# **QSI**

# 3次元地質モデル簡易シミュレーション Geomap3D 教育版

操作説明書

©2007 ジーエスアイ株式会社

# もくじ

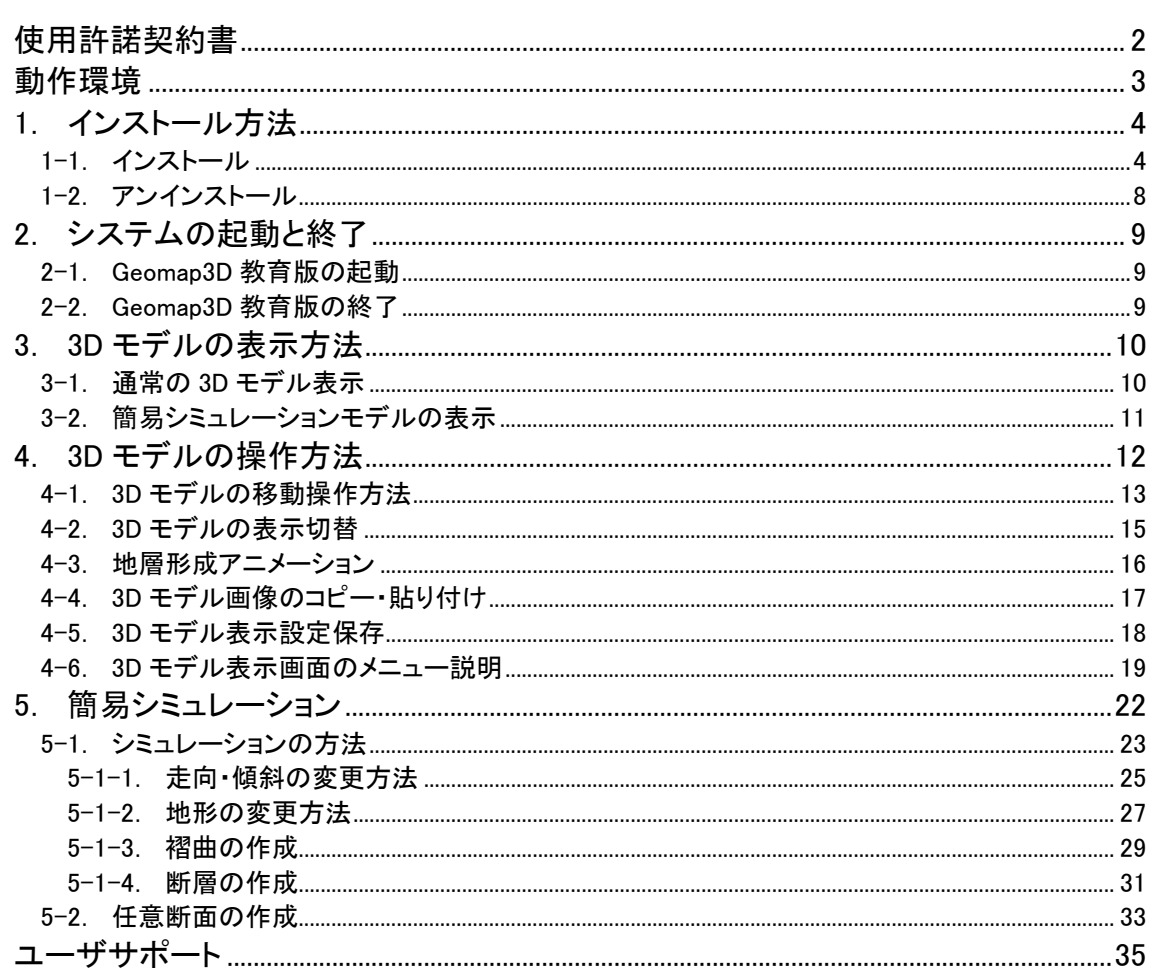

## 使用許諾契約書

<span id="page-2-0"></span>お客様は、本ソフトウェア(記録媒体に格納されているプログラムおよびこれに関するマニュアル等の 資料の事を指します)について、本契約書の各規定に同意された場合に限り、弊社(ジーエスアイ株式 会社)より使用を許諾されます。

#### 1. 使用許諾

お客様は、本ソフトウェアをお客様が使用するパソコンで、本契約条項に従って使用することがで きます。第三者のみが使用するパソコンでは使用できません。

- 2. 制限・禁止事項
	- ① 本ソフトウェアについて、リバースエンジニアリング、逆コンパイル、逆アセンブルを行うことを 禁止します。
	- ② 本ソフトウェアの一部、または全部を複製することを禁止します。ホームページなどのネットワ ーク上に登録することもできません。
	- ③ 本ソフトウェアの使用権を第三者に譲渡・貸与することを禁止します。

#### 3. 知的所有権

本ソフトウェアの著作権は、弊社に帰属します。

4. 保証

弊社は、本ソフトウェアに物理的な瑕疵がある場合において、弊社の判断に基づき、交換又は修 正を行います。ただし、それ以外の事由により生じた事態については、弊社は保証の責任を負い ません。

5. 免責

本ソフトウェアを使用したことにより、お客様に発生した直接的、間接的ないかなる損害に対して も、弊社は一切の責任を負いません。

#### 6. 本契約の解除

お客様が本契約に違反した場合には、弊社は本契約を終了させることができることとし、お客様 はソフトウェアおよびその複製物を直ちに弊社に返還するものとします。

## 動作環境

<span id="page-3-0"></span>推奨動作環境は以下の通りです。

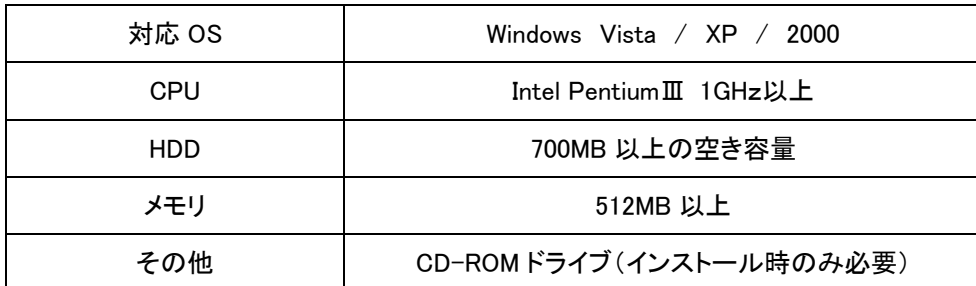

## <span id="page-4-0"></span>1.インストール方法 1-1.インストール セットアップ CD を CD ドライブへ挿入すると、インストールウィザードが自動再生されます。手順に従 ってインストールを行ってください。 自動再生されない場合には、CD-ROM の setup フォルダ内の「setup.exe」をダブルクリックして下さ い。インストールウィザード画面が表示されますので、手順に従ってインストールを行って下さい。 ① 下記の画面が表示されたら「次へ」をクリックして下さい。 | Geomap3D教育版 - InstallShield ウィザード Geomap3D教育版用のInstallShield ウィザードへようこそ InstallShield(R) ウィザードは、ご使用のコンピュータへ<br>Geomap3D教育版 をインストールします。「次へ」をクリックし<br>て、続行してください。 警告: このプログラムは、著作権法および国際協定によって保護<br>されています。 <戻る(B) **■次へ(N)> | キャンセル** ② 本ソフトウェアの使用許諾契約書が表示されるので、内容をよくお読みになってから、「使用許諾 契約の条項に同意します」を選択し、「次へ」をクリックして下さい。 ※使用許諾契約に同意しない場合には、次に進むことはできません。 iy Geomap3D教育版 - InstallShield ウィザード 使用許諾契約 次の使用許諾契約書を注意深くお読みください。

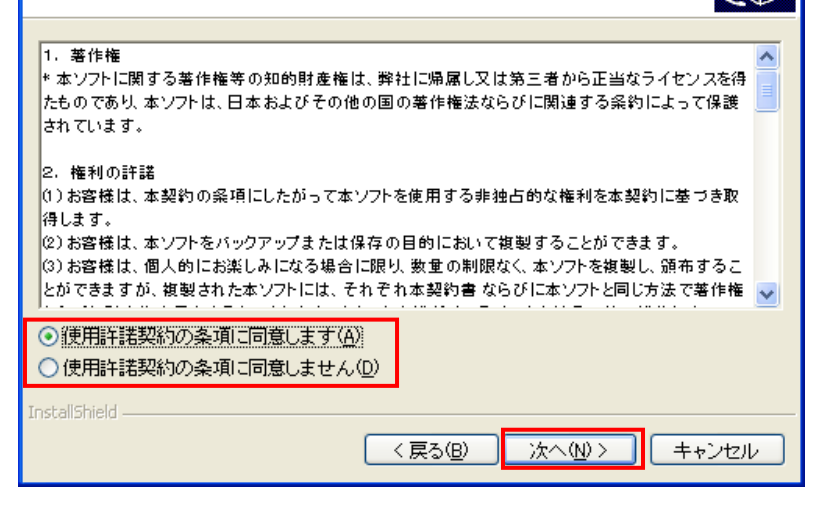

③ インストール先フォルダ選択画面が表示されるので、変更がなければそのまま「次へ」をクリックし て下さい。この場合、C:\Program Files\GSI\Geomap3D\_Education\にインストールされます。

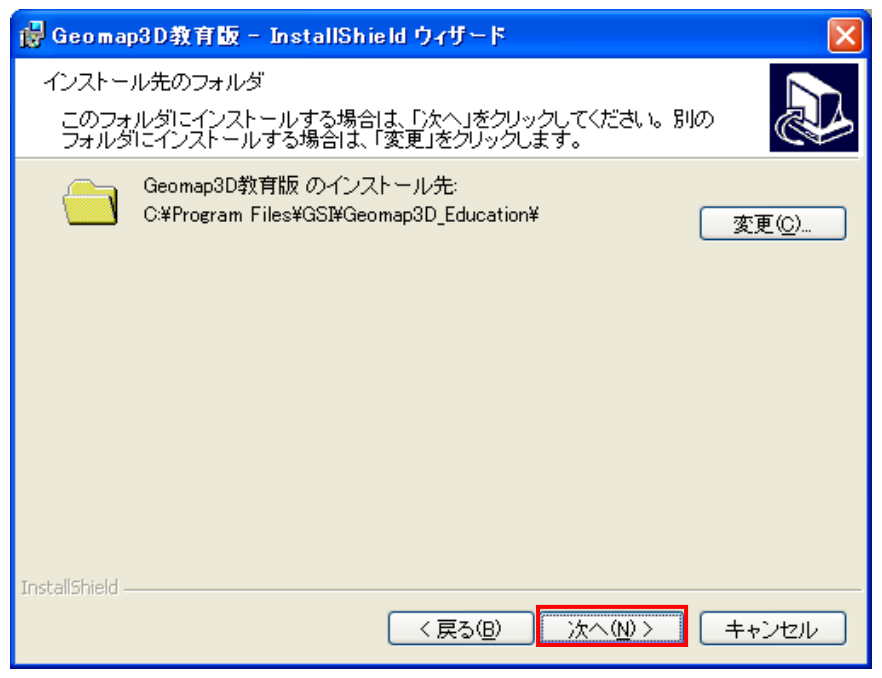

※ インストール先のフォルダを変更する場合には、「変更」をクリックしてください。

下記の画面が表示されるので、任意のインストール先を選択、もしくはフォルダ名欄でインストール 先フォルダ名を直接指定してください。

フォルダ名を選択したら、「OK」をクリックし、上記の画面に戻ってください。

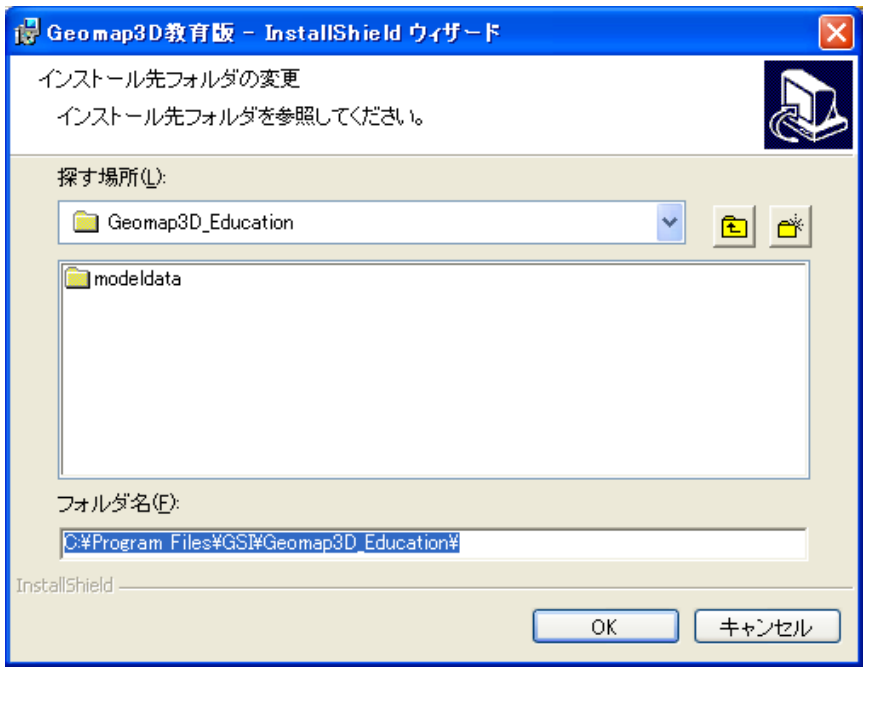

④ 「インストール開始の準備ができました」と表示されるので、インストールの設定などに変更がない 場合には、「インストール」をクリックして下さい。

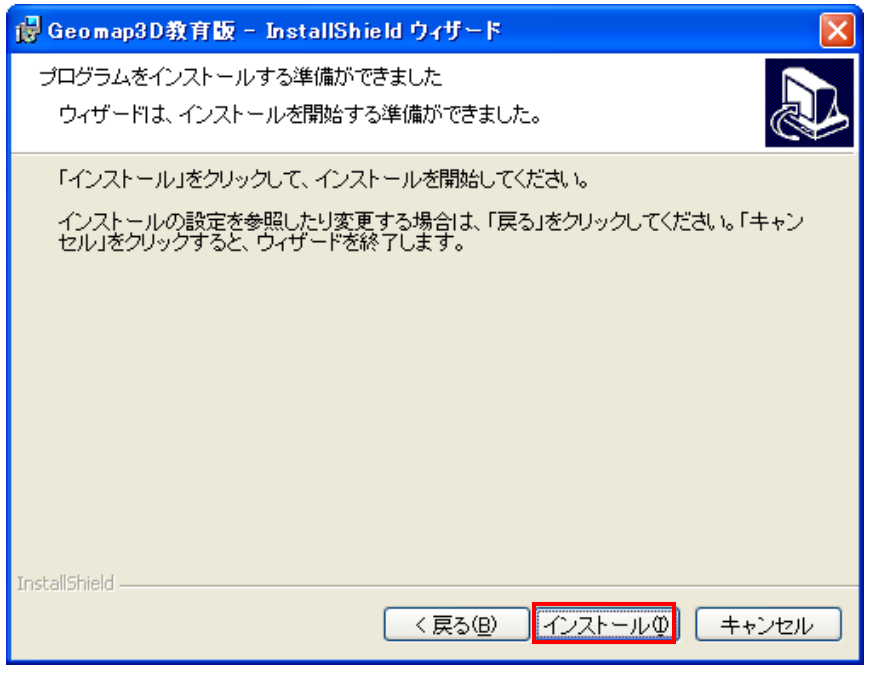

⑤ インストールが開始するので、終了するまで少しお待ちください。

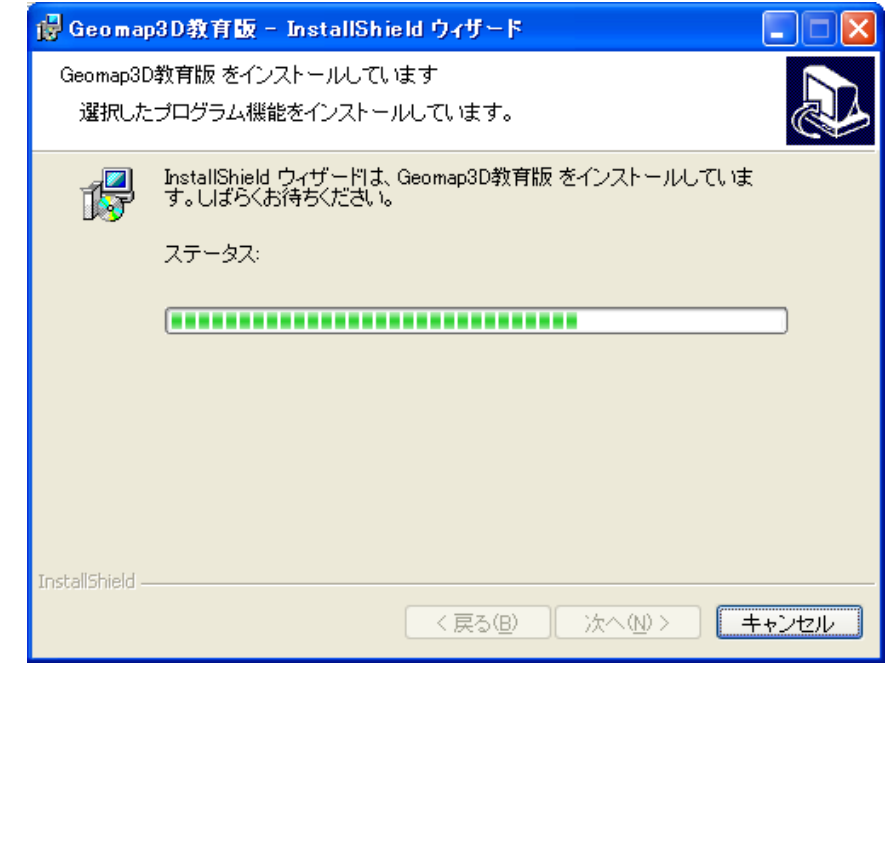

⑥ 「完了しました」とメッセージが表示されたら、インストール終了です。「完了」をクリックして画面を閉 じて下さい。

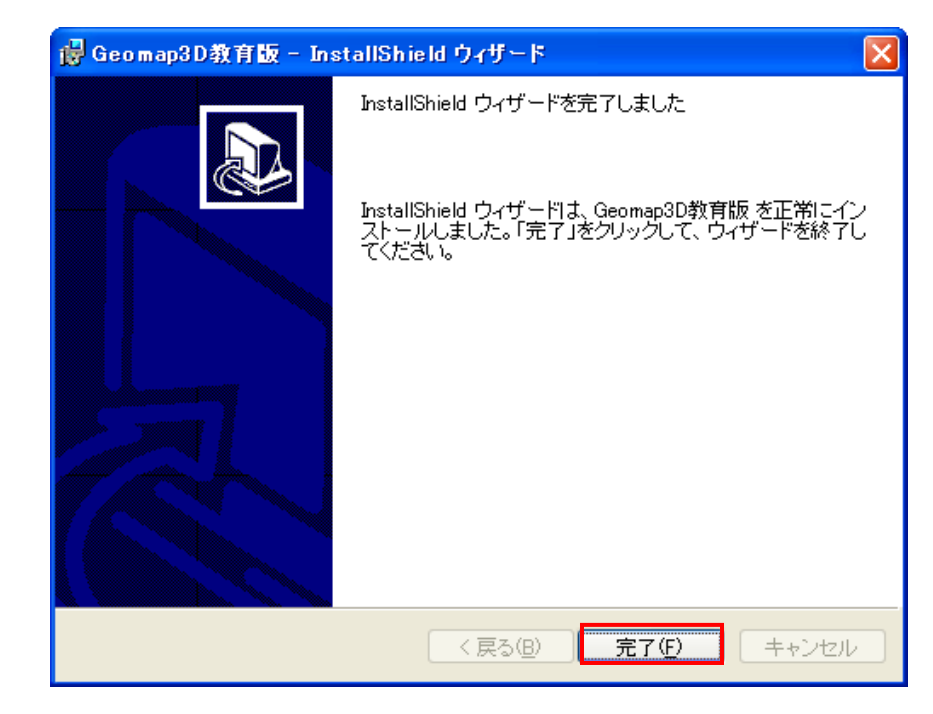

- ※ インストール途中で、前の画面に戻りたい場合には、「戻る」をクリックして下さい。
- ※ インストールを中止したい場合には、「キャンセル」をクリックして下さい。下記画面が表示されるの で「はい」を選択すると、インストールは中止されます。「いいえ」を選択すると、元の画面に戻りま す。

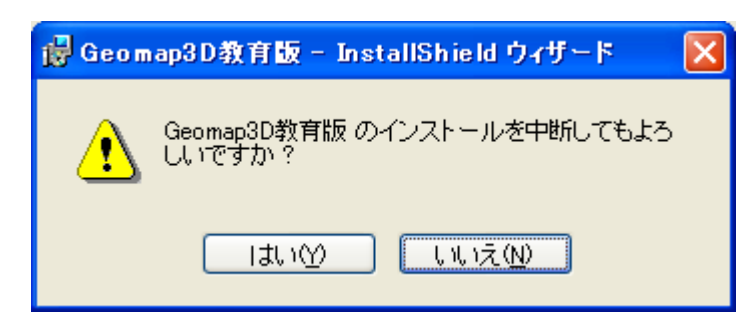

## <span id="page-8-0"></span>1-2.アンインストール

パソコンから本ソフトウェアを削除したい場合には、アンインストールを行って下さい。

① スタートメニュー ⇒ すべてのプログラム ⇒ Geomap3D 教育版 ⇒ アンインストール を選択 します。

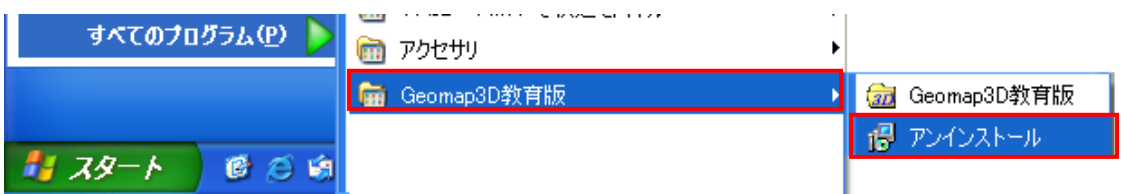

② アンインストールしますか?と表示されるので、「はい」を選択します。

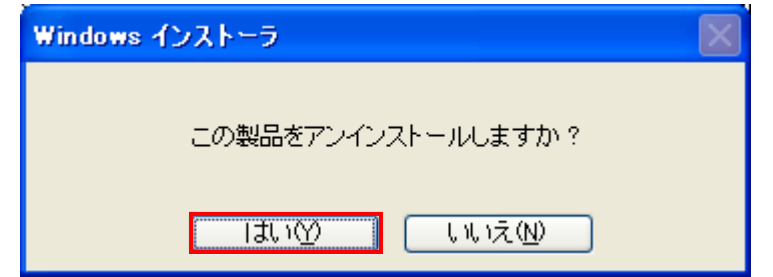

③ アンインストールが開始するので、しばらくお待ちください。下記画面が消えたら完了です。

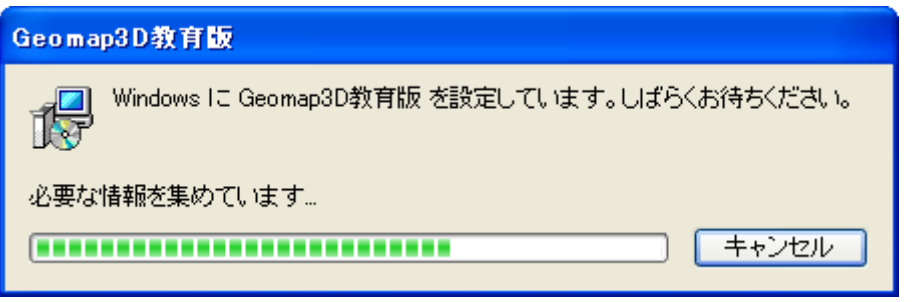

※ アンインストールを行っても、3D モデルデータの一部がそのまま残る場合があります。残っていて も問題はありませんが、完全に削除を行いたい場合には、C:\Program Files¥GSI¥Geomap3D\_Education¥、もしくは任意のインストール先において削除を行って下さい。

<span id="page-9-0"></span>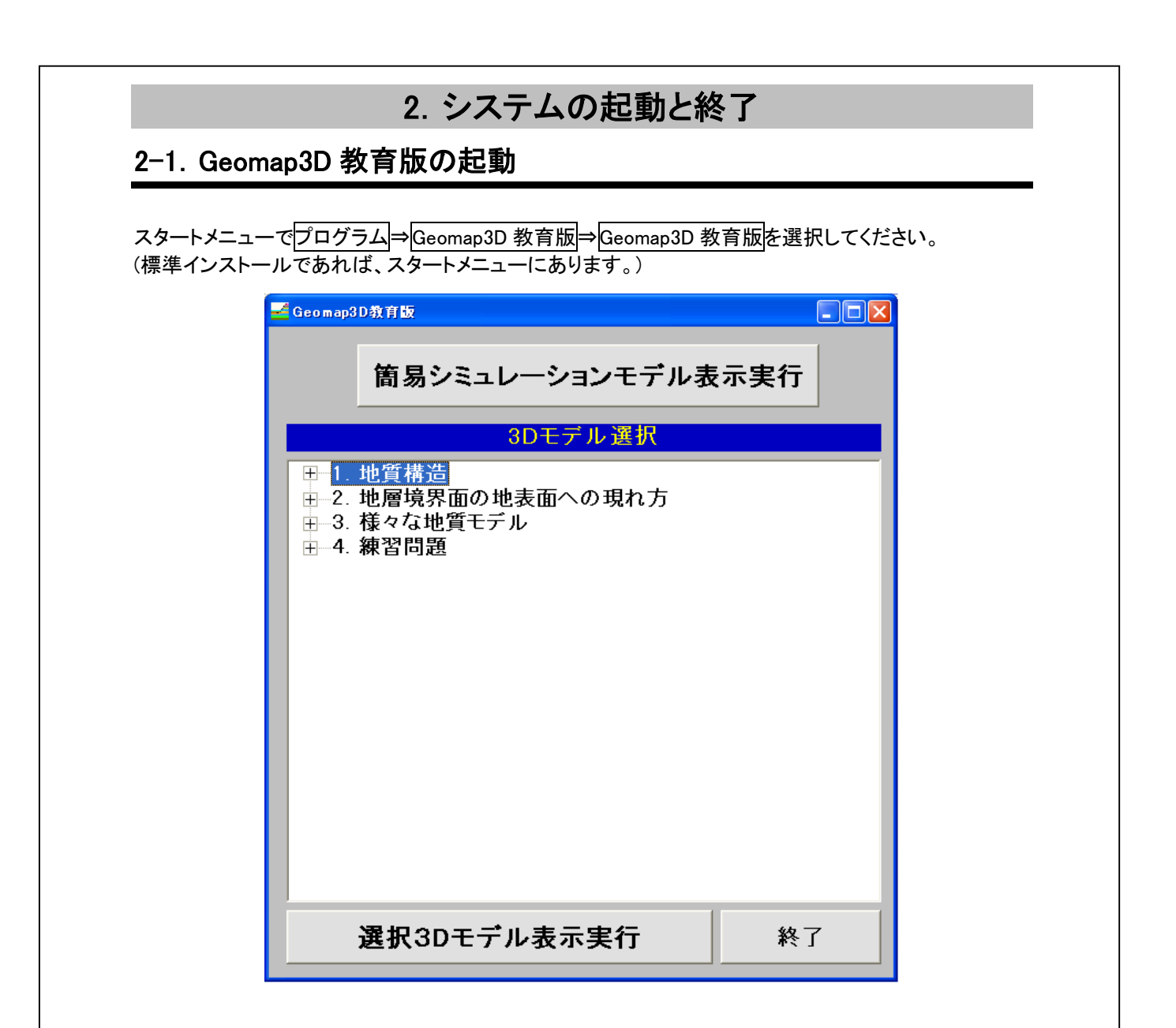

## 2-2.Geomap3D 教育版の終了

システムを終了したい場合には、Geomap3D 教育版画面右下の<mark>終了</mark>ボタンをクリックしてください。

## 3.3D モデルの表示方法

<span id="page-10-0"></span>Geomap3D 教育版に収録されている 3D モデルを表示する方法です。表示方法は、授業に対応した モデル用と、簡易シミュレーションモデル用の 2 通りあります。表示させる 3D モデルは、第 1 章のイン ストール時にインストール済みになっています。

### 3-1.通常の 3D モデル表示

授業に対応した様々なモデルを表示させる方法です。

- ① 第 2 章の手順に従って Geomap3D 教育版を起動してください。
- ② 3D モデル名の一覧が表示されるので、表示させたい 3D モデルフォルダを選択してください。 3D モデルは、2 番目の階層の 1-1~4-4 までの名称です。
- ③ 選択したら、選択 3D モデル表示実行ボタンをクリックしてください。

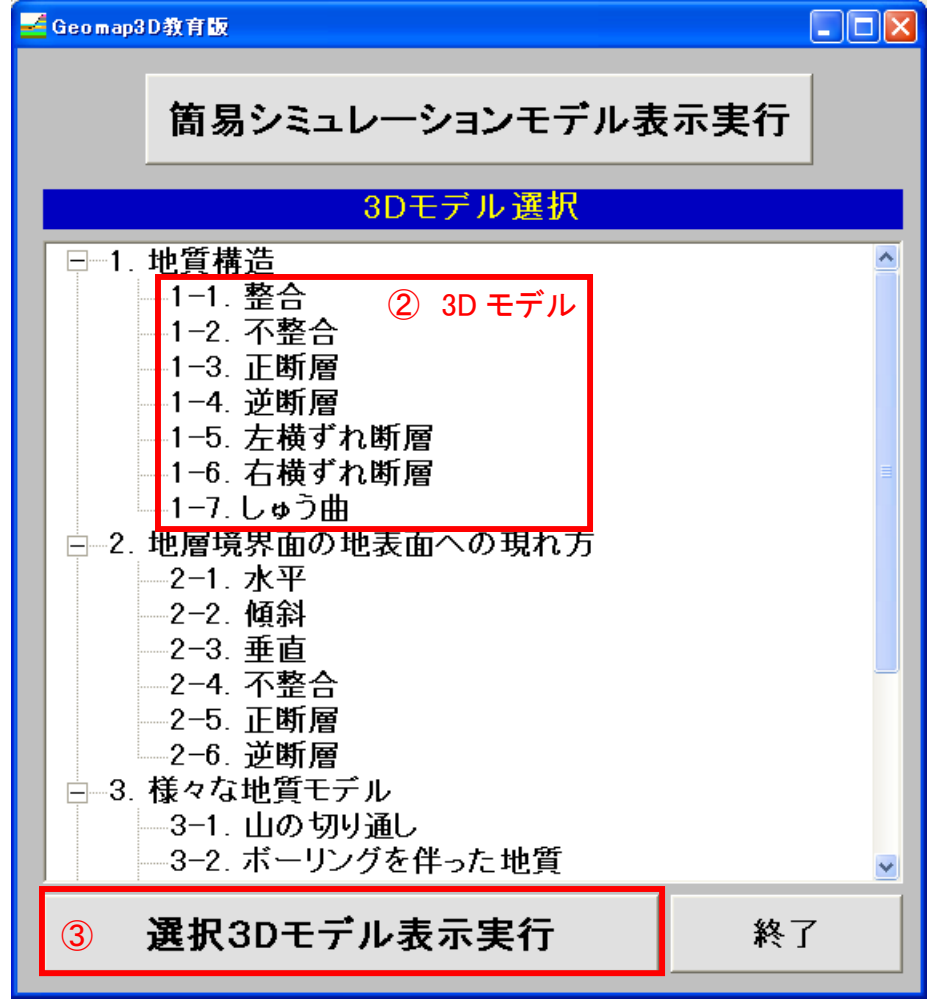

④ Geomap3D\_Viewer 教育版が表示されるので、第 4 章の操作方法に従ってご使用ください。

## <span id="page-11-0"></span>3-2. 簡易シミュレーションモデルの表示

簡易シミュレーションを行うことのできるモデルを表示させる方法です。

- ① 第 2 章の手順に従って Geomap3D 教育版を起動してください。
- ② 画面上部の簡易シミュレーションモデル表示実行ボタンをクリックしてください。

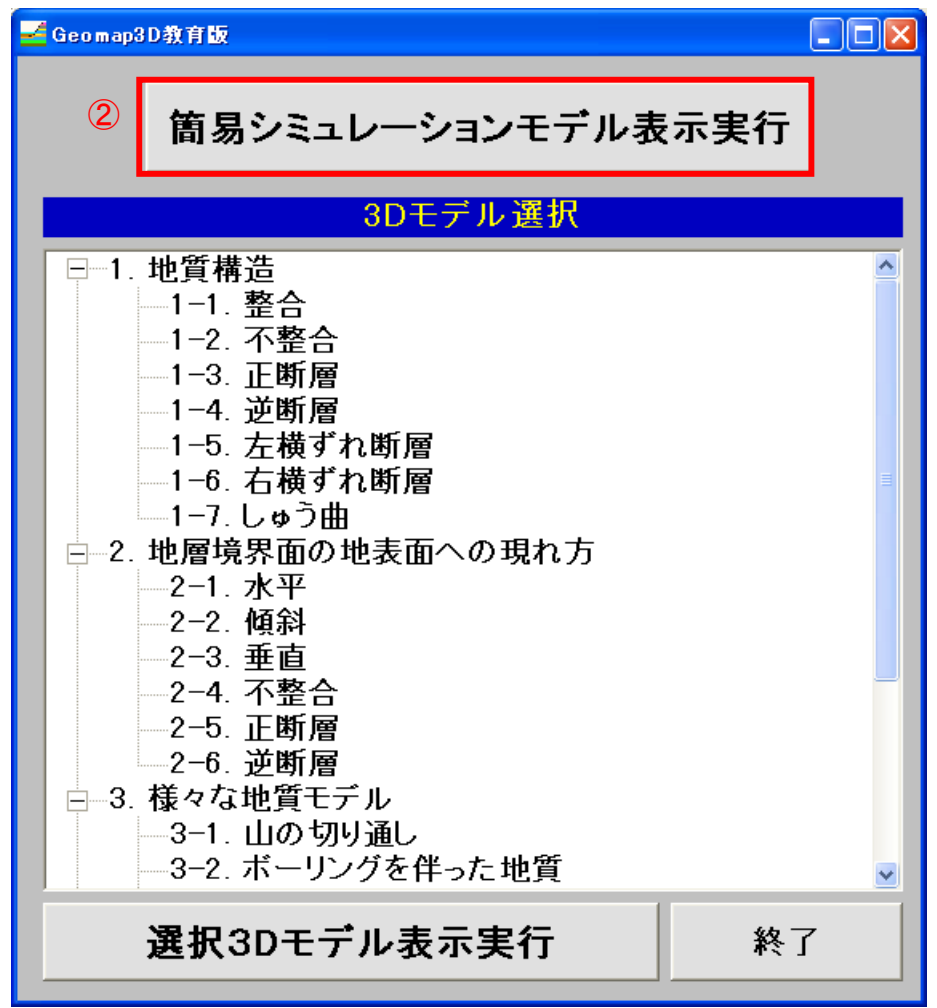

- ③ Geomap3D\_Viewer 教育版が表示されるので、第 4 章のモデルの操作方法、第 5 章のシミュレー ションの操作方法に従ってご使用ください。
- ※ エラーメッセージが表示され、Geomap3D Viewer 教育版が表示されない場合は、3D モデルフォル ダのプロパティ画面で、読み取り専用欄のチェックをはずしてから、再度上記手順を行って下さい。

<span id="page-12-0"></span>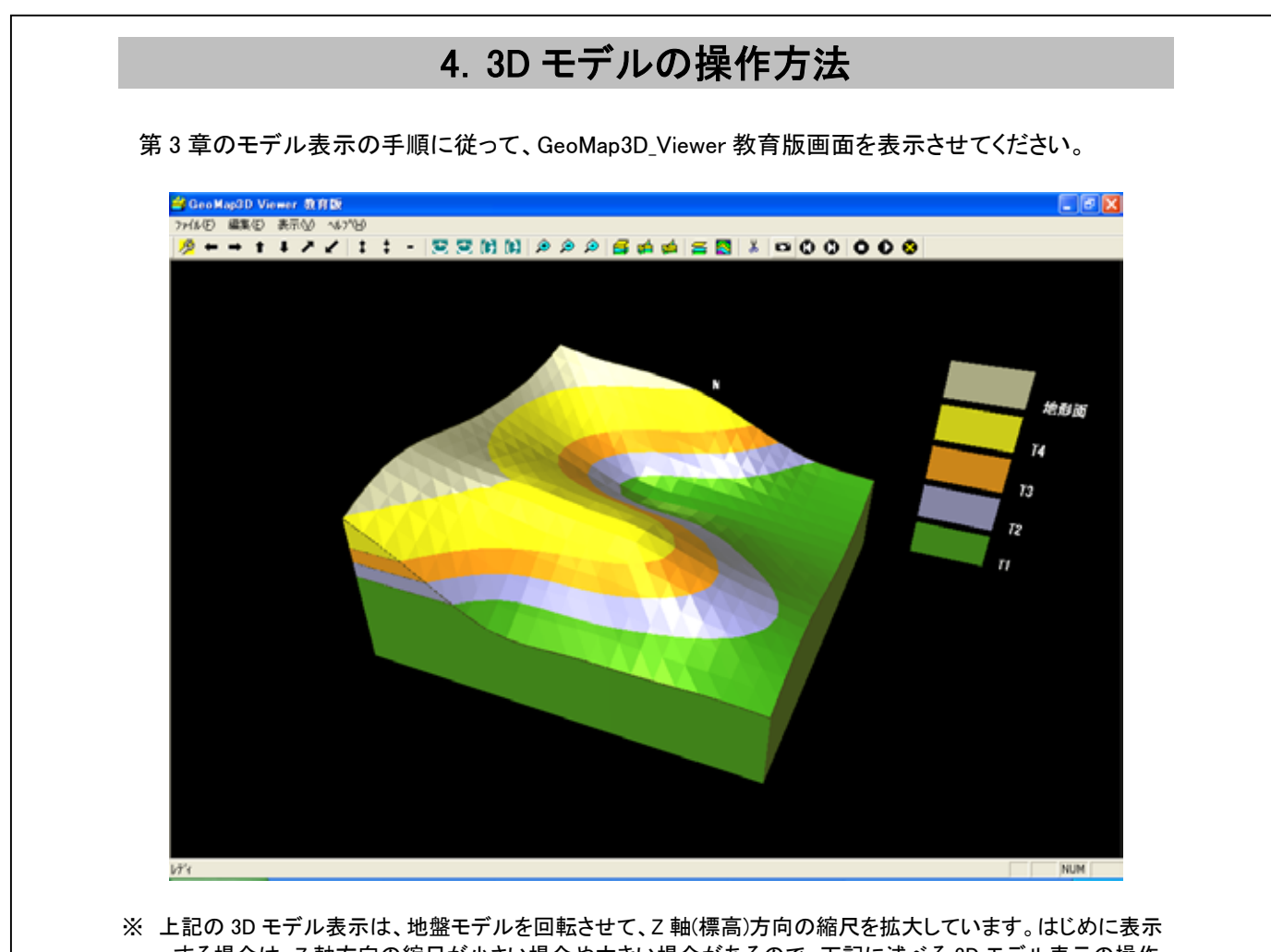

する場合は、Z 軸方向の縮尺が小さい場合や大きい場合があるので、下記に述べる 3D モデル表示の操作 方法を読んで、見易く設定してください。

GeoMap3D\_Viewer 教育版画面を終了するには、ファイルメニューのアプリケーションの終了を選択 してください。

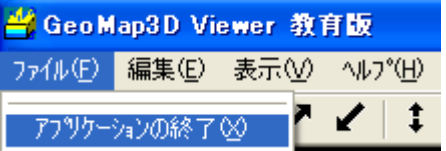

## <span id="page-13-0"></span>4-1.3D モデルの移動操作方法

Geomap3D\_Viewer 上での 3D モデルの移動や縮尺の変更等の操作方法について説明します。

#### **◆ 3Dモデルの移動および縮尺について**

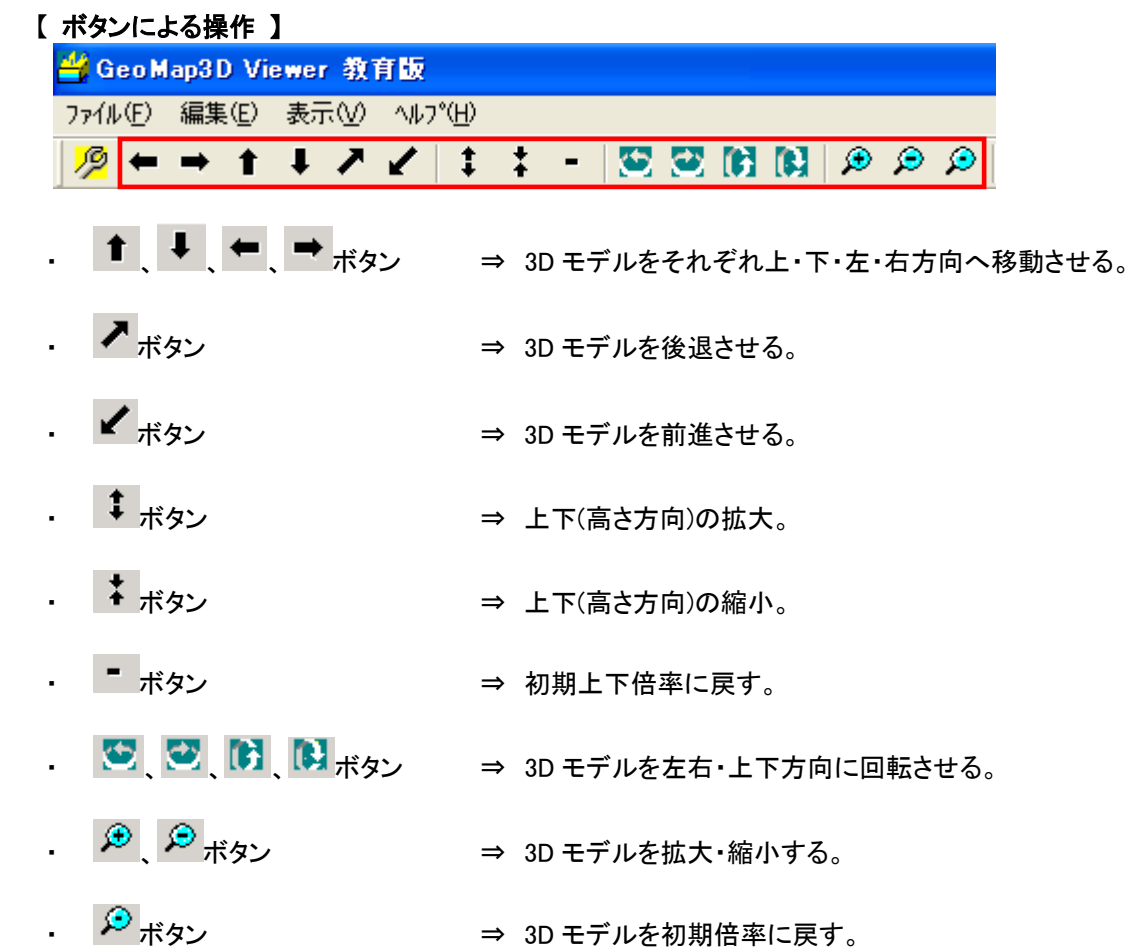

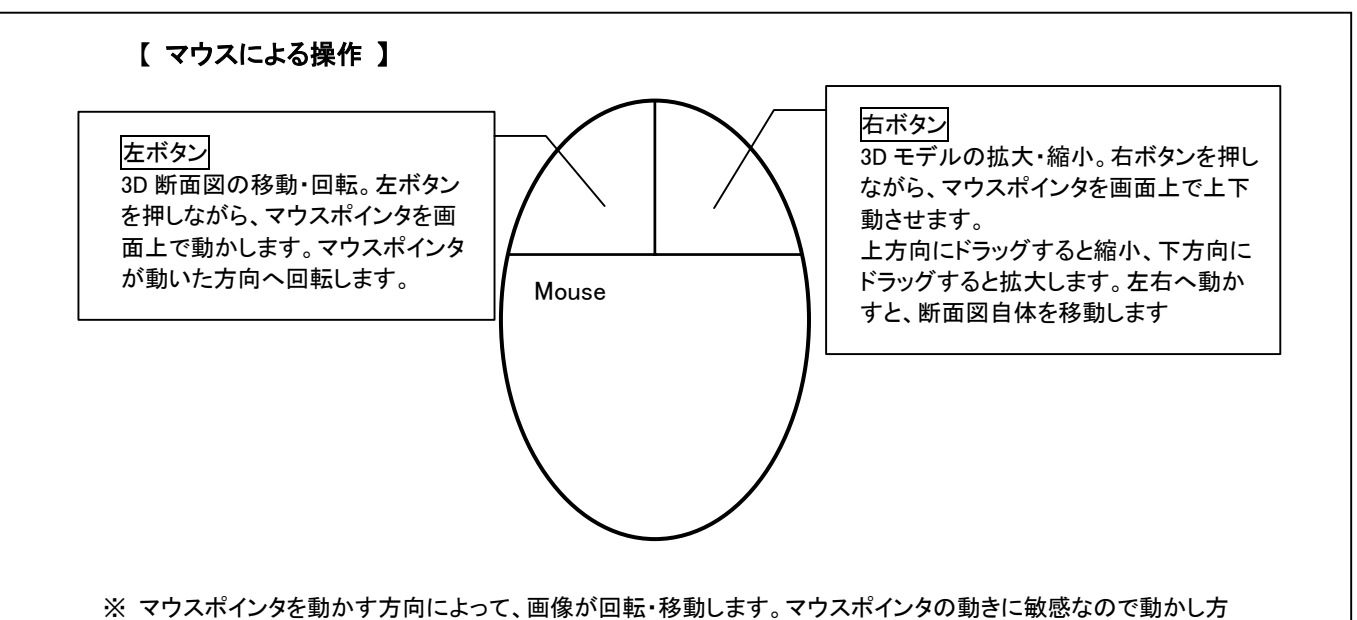

に注意してください。

#### 【キーボードによる操作 】

キーボードのキーを使い、下記の操作ができます。

 ↑・・・3D モデルを上回転させる。 ↓・・・3D モデルを下回転させる。 ー<br>← …3D モデルを左回転させる。 →・・・3D モデルを右回転させる。

14

<span id="page-15-0"></span>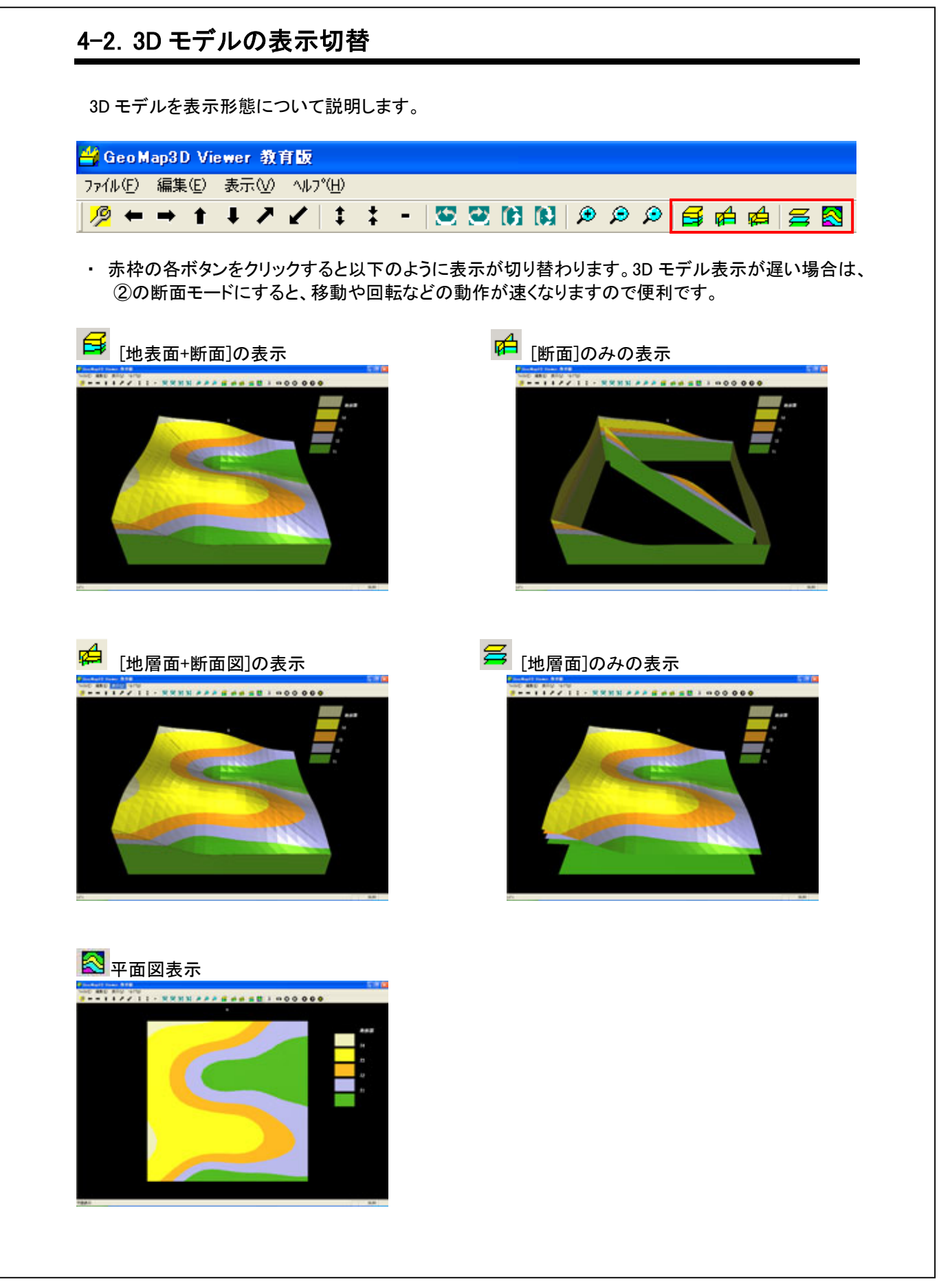

## <span id="page-16-0"></span>4-3.地層形成アニメーション

このシステムでは、地層を層序順に形成しながら、3D モデル表示することができます。アニメーショ ンは現在、表示可能としている地層面を用いて行います。

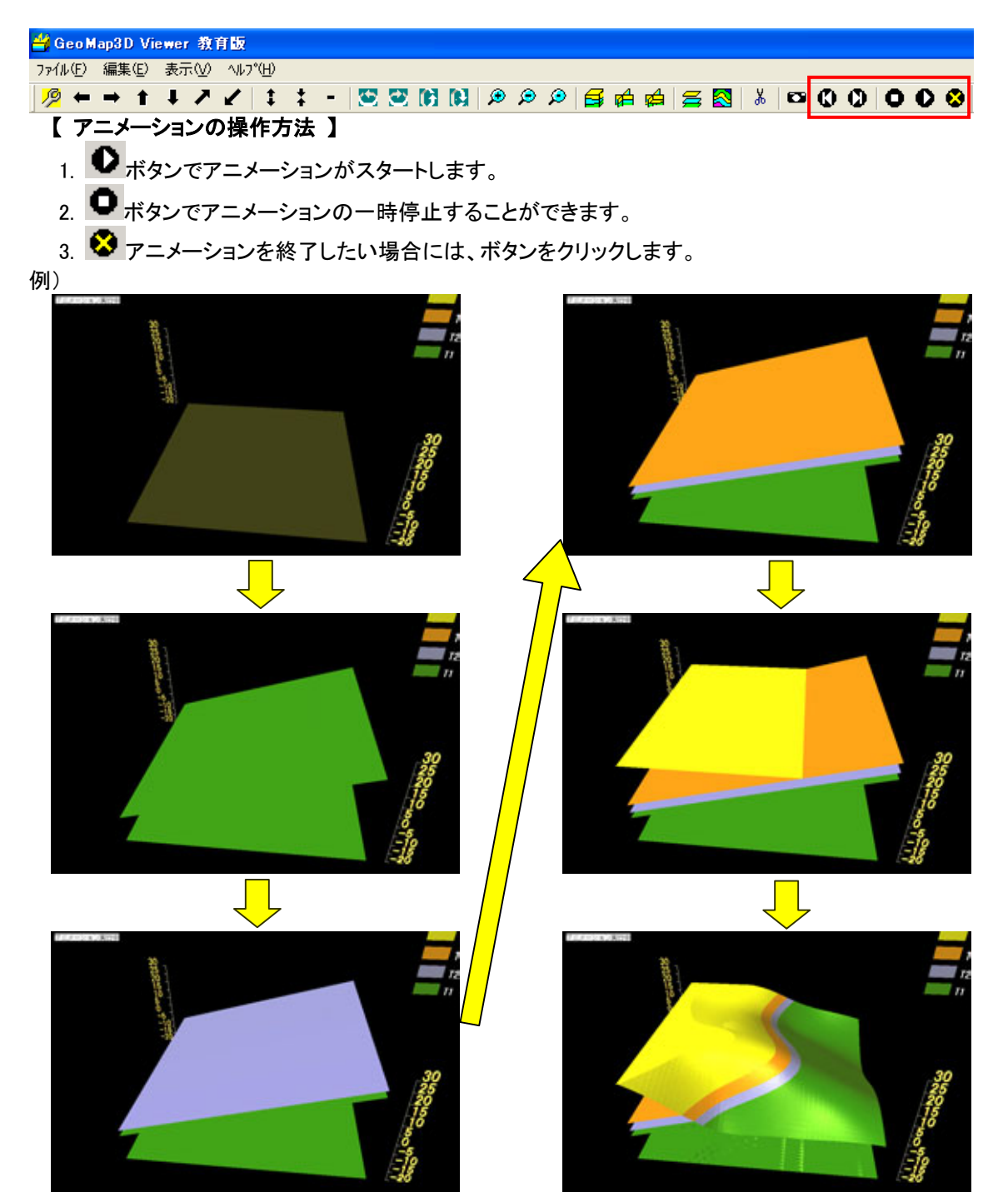

アニメーションを手動で行いたい場合には、 ロボタンと ロボタンを使用します。 ロボタンを押すと ーつ前の層序へ、 ♥ ボタンを押すと一つ先の層序へ進むことができます。

## <span id="page-17-0"></span>4-4.3D モデル画像のコピー・貼り付け

表示中の 3D モデル図を、クリップボードへ出力、BMP 画像としてペーストすることができます。

① 3D モデル図をコピーしたいサイズ・角度で表示しておきます。

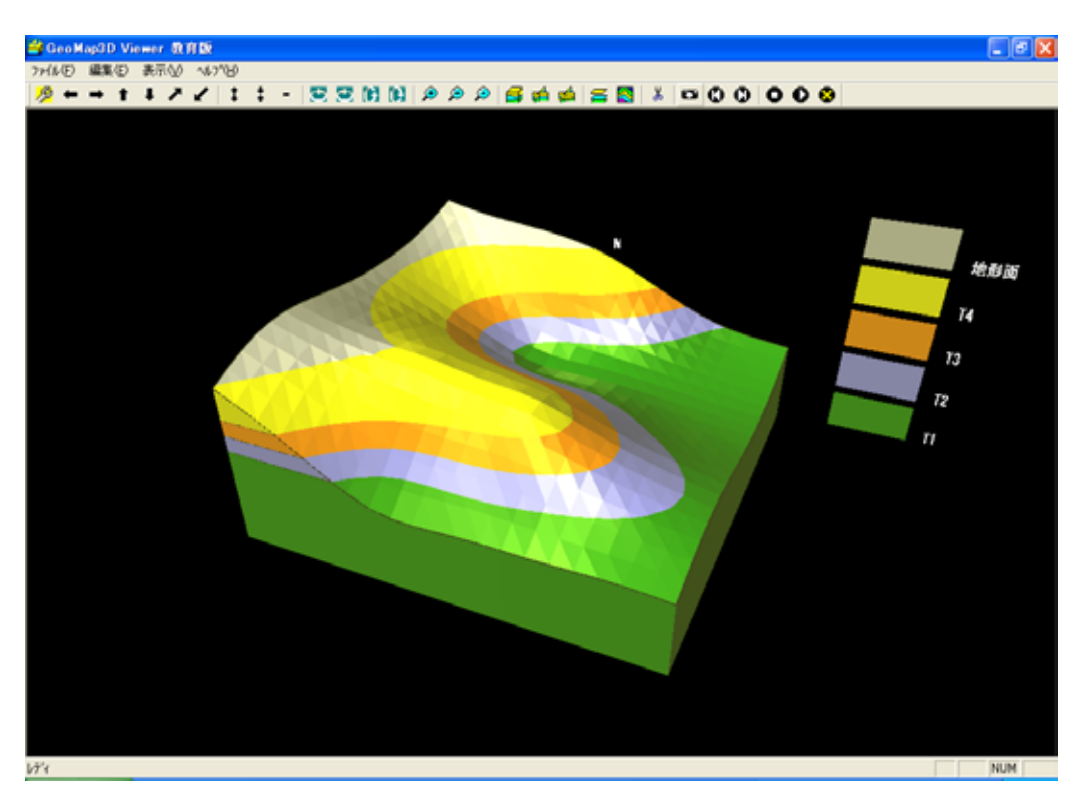

- ② ツールバーの <sup>86</sup> ボタン、または<mark>編集メニュー</mark>の<mark>コピー</mark>をクリックしてください。すると、表示してい る 3D モデルが BMP 画像としてクリップボード内に保存されます。
- ③ クリップボードに保存された画像は、画像処理ソフトはもちろん、Word、Excel、PowerPoint 等のソフ ト上へペーストすることができます。

## <span id="page-18-0"></span>4-5.3D モデル表示設定保存

3D モデル表示した際に変更した設定を保存しておくことができます。そうすると、つぎに同じ 3D モデ ルを表示する際に、保存した設定を用いて表示されます。

保存可能な設定は以下の項目になります。

- ・モデルの回転
- ・標高方向の縮尺
- ・上下左右の移動
- ・標高線の表示・非表示および等高線間隔
- ・表示切替(断面+地層面、断面、地層面)
- ・表示対象の地層
- ・ワイヤーフレームの設定

#### 【 保存方法 】

3Dモデルを表示して、モデルの位置や表示設定を好みの設定に変更します。設定の変更が終わっ たら、 つをクリックします。すると、つぎにこのモデルを表示する際には、変更された設定が反映されま す。

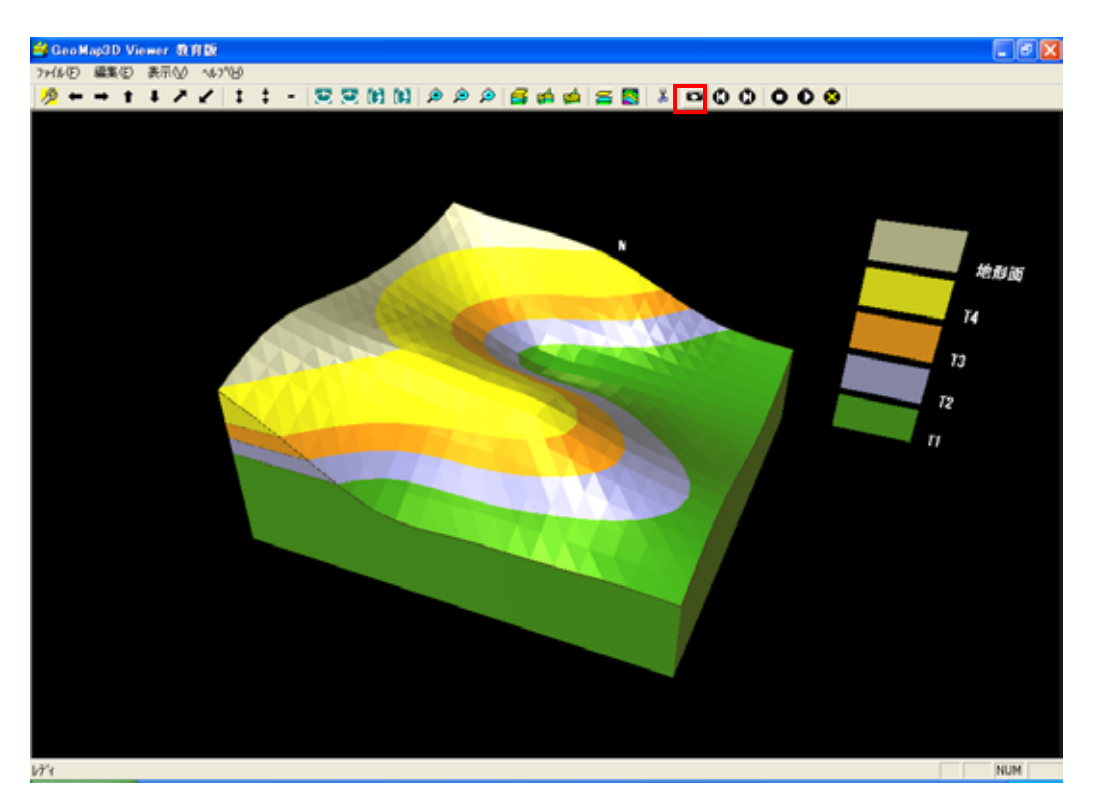

<span id="page-19-0"></span>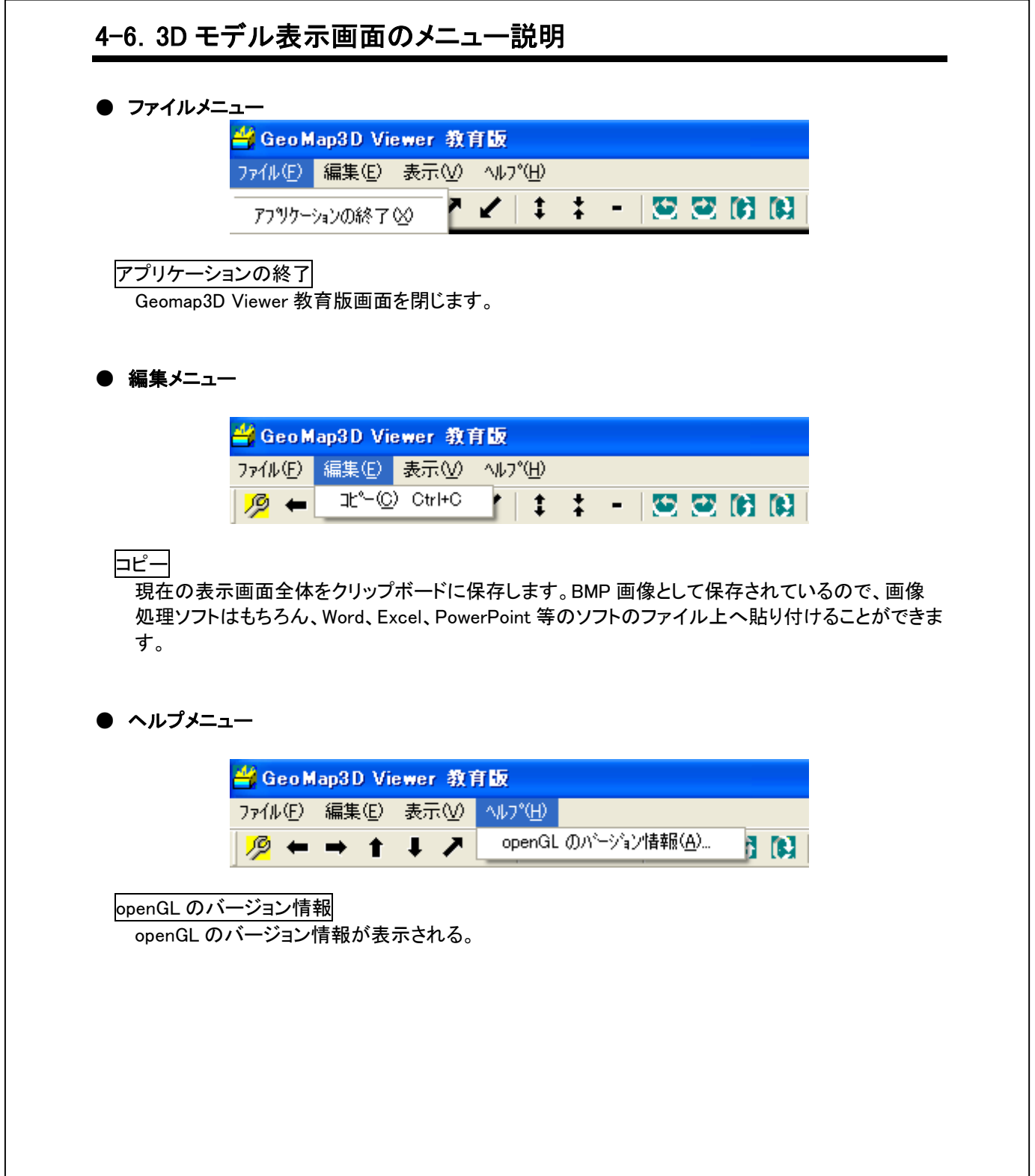

● 表示メニュー

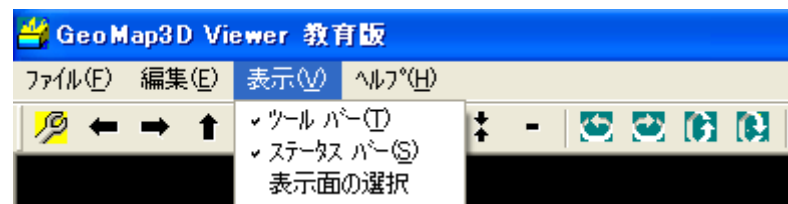

#### ツールバー

ツールバーの表示・非表示の設定

ステータスバー

ステータスバーの表示・非表示の設定

表示面の選択

選択すると、表示面の選択設定画面が表示されます。ここでは 3Dモデルに表示する面や断面線 などの設定を行うことができます。すべての設定が完了したら、OK ボタンをクリックします。

#### << 表示面の選択設定画面の説明 >>

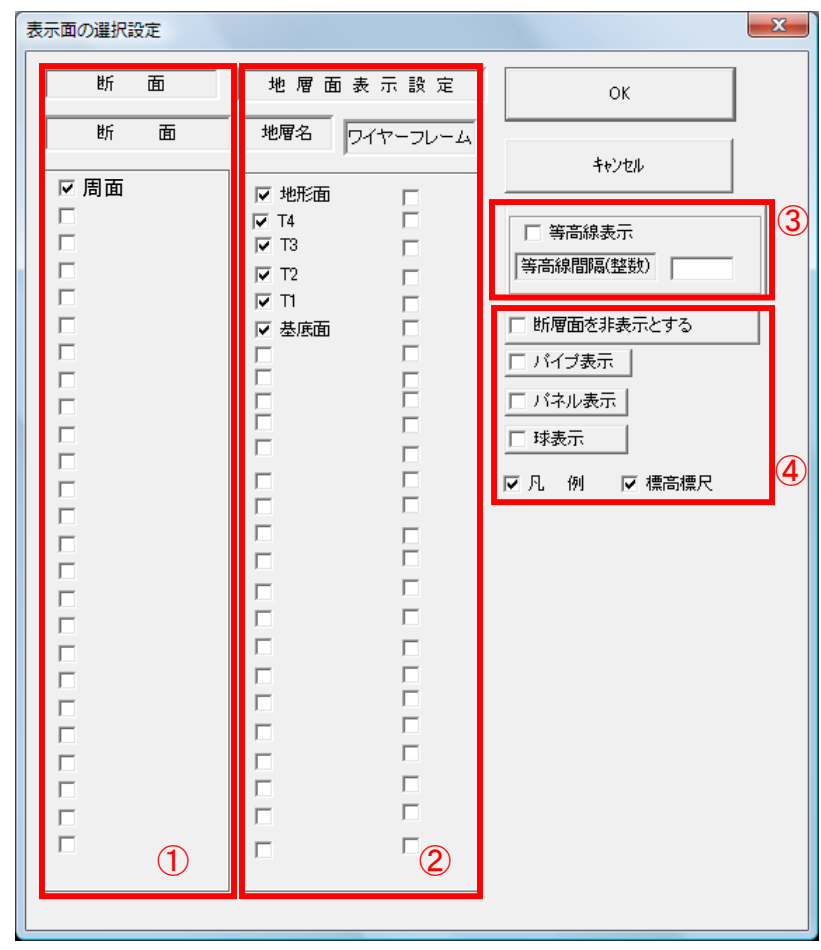

#### ① 断面図表示設定

メイン画面で作成した断面線のリストが表示されます。名前の横のチェックボックスにチェックを入 れると、その断面図が 3D モデル表示した際に表示されます。

#### ② 地層表示設定

3D モデルに使用している地層が層序順に表示されます。ここで地層の表示・非表示設定、面表 示の種類を選択することができます。

例)

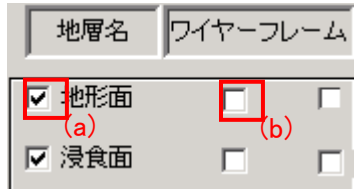

(a)・・・・地層を表示・非表示を設定します。チェックを入れると表示します。 (b)・・・・チェックを入れると、その面はワイヤーフレームで表示されます。

#### ③ 等高線表示設定

チェックを入れると 3D モデルに等高線を表示することができます。また、等高線間隔(整数)欄で等 高線間隔を設定することができます。ただし、等高線間隔には整数を入力して下さい。

#### ④ 各種設定

凡例や標高標尺、オブジェクト表示の設定を行います。表示したい項目のチェックボックスにチェッ クを入れてください。

・断層面を非表示とする

3D モデル上で断層面の表示・非表示を設定します。

・凡例

凡例の表示・非表示設定。

・標高標尺

3D モデル上に標高標尺を表示・非表示の設定。

・球表示

球オブジェクトがある場合の表示・非表示を設定します。

・パネル表示

パネルオブジェクトがある場合の表示・非表示を設定します。

・パイプ表示

パネルオブジェクトがある場合の表示・非表示を設定します。

## 5.簡易シミュレーション

<span id="page-22-0"></span>この機能を使うと、3D モデル中の地層の走向や傾斜、褶曲、断層、また地形をリアルタイムに変更・ 表示することにより、簡単なシミュレーションを行うことができます。以下にその方法について説明しま す。尚、この機能が使用できるのは、簡易シミュレーション用 3D モデルのみとなります。

① 第 3 章の 3-2. 簡易シミュレーションモデルの表示の手順に従って、簡易シミュレーション用 3D モ デルを表示してください。これが基本のモデルになります。

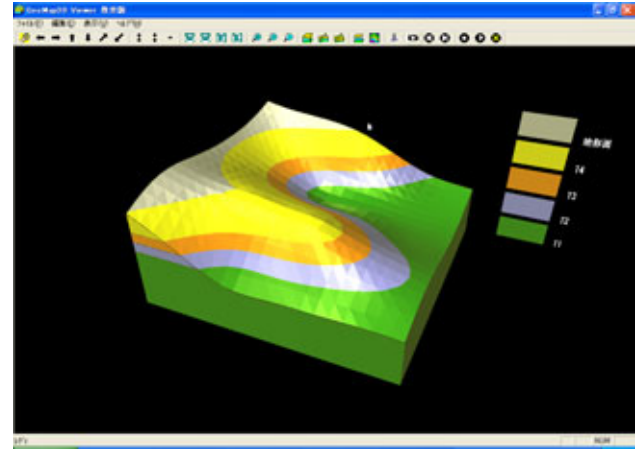

② シミュレーションの設定変更を行うためには、ツールバー左端の<mark>グ</mark>ボタンをクリックしてください。 モデル操作システム画面が表示されます。

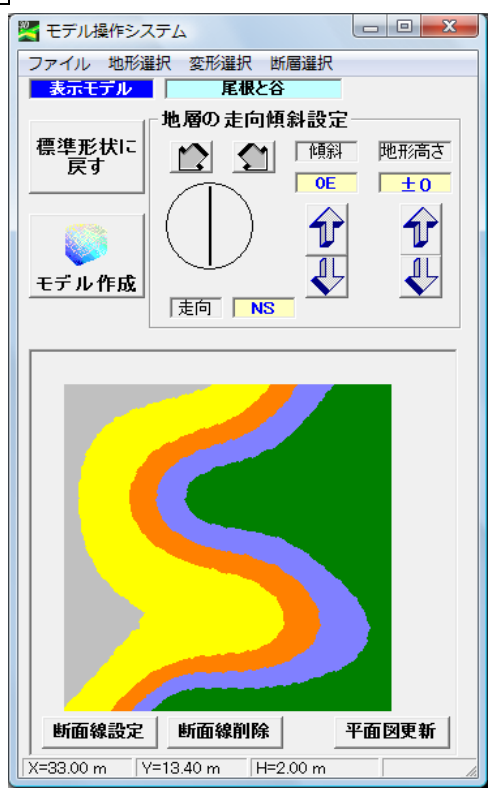

準備は完了しましたので、次の章からシミュレーションの方法の説明します。

## <span id="page-23-0"></span>5-1.シミュレーションの方法

この画面を使って、3D モデル中の地層面走向傾斜の変更や、褶曲、断層の追加、地形面の変更を 行います。以下にこの画面の説明を簡単に行います。

#### ● メイン画面

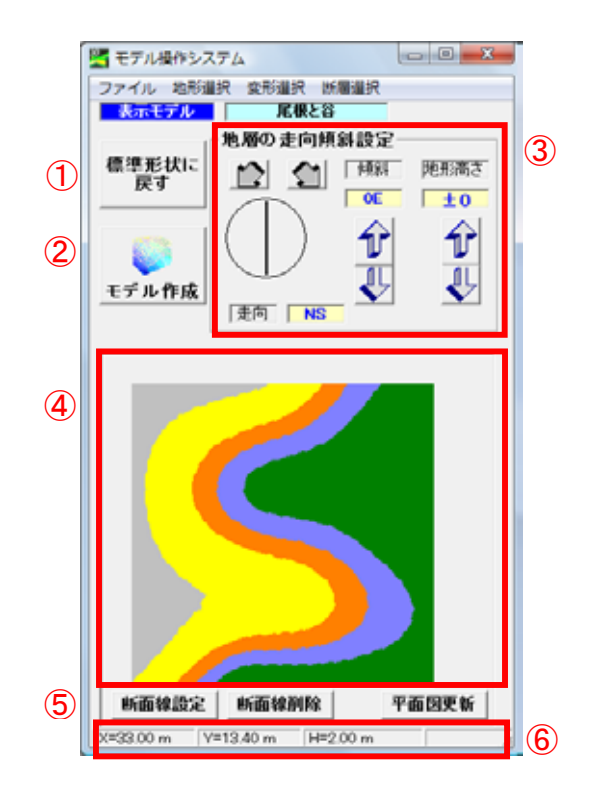

#### ① 標準形状に戻す

地層の走向傾斜の変更や、変形や断層の追加、地形の変更等の設定を初期状態に戻して 3D モ デルを作成・表示します。

#### ② モデル作成

地層の走向傾斜の変更や、変形や断層の追加、地形の変更等を 3D モデルへ反映させます。

#### ③ 地層の走向傾斜設定

モデル中心を基準と仮定して、地層の走向傾斜の変更や、地形面の高さを変更することができま す。詳細説明は 5-1-1 にて行います。

#### ④ 平面地質図表示画面

3D 表示した結果を平面地質図として表示します。平面地質図が更新されない場合は、平面図更 新ボタンを押してください。

#### ③ 断面線設定

モデル上の任意の場所に断面線を引くことができます。断面線を引いてモデル作成を行うと、断 面線の箇所の断面図が作成・表示されます。断面図を作成したくない場合は、隣の断面線削除ボ タンをクリックして削除します。詳細説明は 5-2 にて行います。

#### ⑥ 座標表示

④の平面地質図内の座標を表示します。

- メインメニューの説明
	- ファイルメニュー

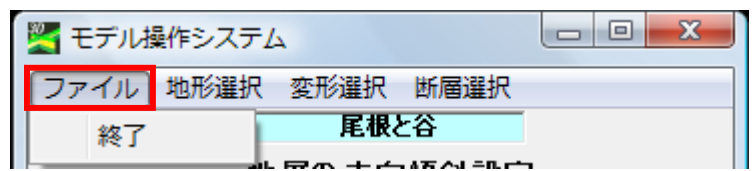

・ 終了 ⇒ モデル操作システムを終了し、モデル操作システム画面を閉じます。

#### ○ 地形選択メニュー

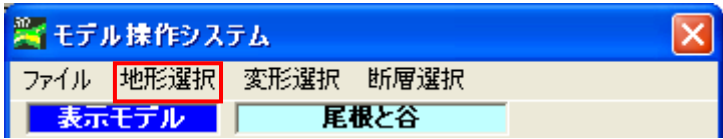

・ 地形選択画面が表示され、地形を変更することができます。詳細は 3-1-2 で説明。

#### ○ 変形選択メニュー

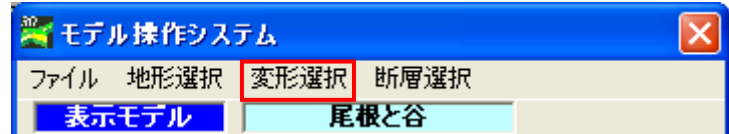

・ 変形設定画面が表示され、地層を褶曲させる設定を行えます。詳細は 3-1-3 で説明。

#### ○ 断層選択メニュー

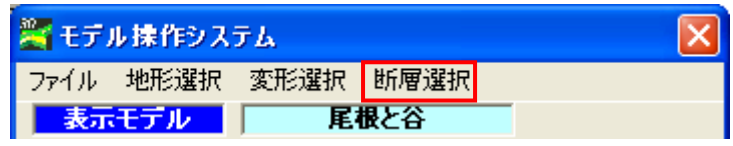

・断層設定画面が表示され、地層に断層を作成する設定を行えます。詳細は 3-1-4 で説明。

## <span id="page-25-0"></span>5-1-1.走向・傾斜の変更方法

3D モデル上の走向・傾斜を変更は、モデル操作システムのメイン画面で行います。以下に変更方法 を記します。なお、3D モデル上にある走向傾斜測定点はモデル中心に存在していると仮定しています。

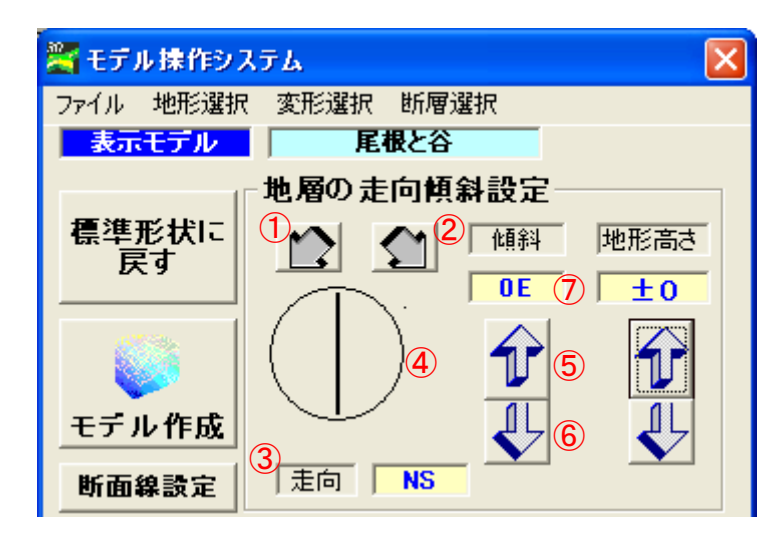

#### 【走向の変更方法】

 ① ボタン 走向を西回りに決まったピッチで変更します。

 $(2)$   $\leq$  1

走向を東回りに決まったピッチで変更します。

◆<br>◆ ボタン、◆ ボタンで変更した内容は③の走向欄に表示されます。また、④に走向・傾斜の 記号が表示されます。なお、傾斜が 0 のときは④には表示されません。

## 【傾斜の変更方法】

⑤ ボタン

傾斜が決まったピッチで小さくなります。

H  $\circ$   $\nabla_{\vec{x}}$ 

傾斜が決まったピッチで大きくなります。傾斜は 0°~359°まで設定できます。

◆ ボタンで変更した内容は⑦の傾斜欄に表示されます。また、④に走向・傾斜の記 号が表示されます。なお、傾斜が 0 のときは④には表示されません。

#### 【3D モデルへの適用】

各設定変更が終了したら、モデル作成<mark>ボタンをクリックしてください。暫くすると、変更内容が適用さ</mark> れ、3Dモデル表示が変更されます。以下に変更例を示します。

例)

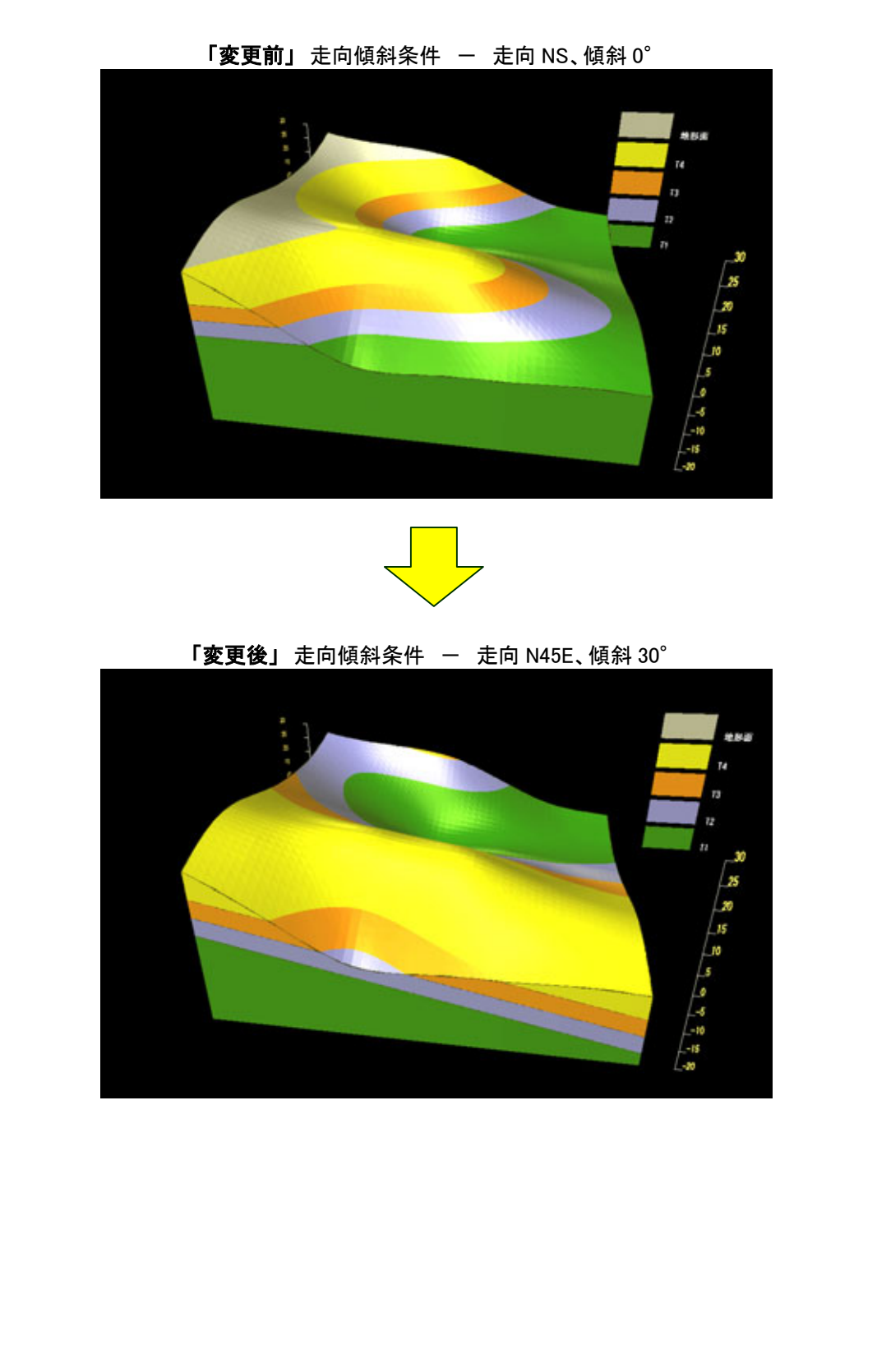

#### <span id="page-27-0"></span>5-1-2.地形の変更方法

地形を変更する方法は、2 種類用意されています。1 つ目は、地形の形状を保存したまま、全体の地 形面高さを変化させる方法、もう一つは、地形形状自体を変える方法です。ここでは 1 つずつ説明しま す。

#### 1.地形面全体の標高を変更させる方法

地形面全体の標高を変更させる場合、モデル操作システムのメイン画面で行います。

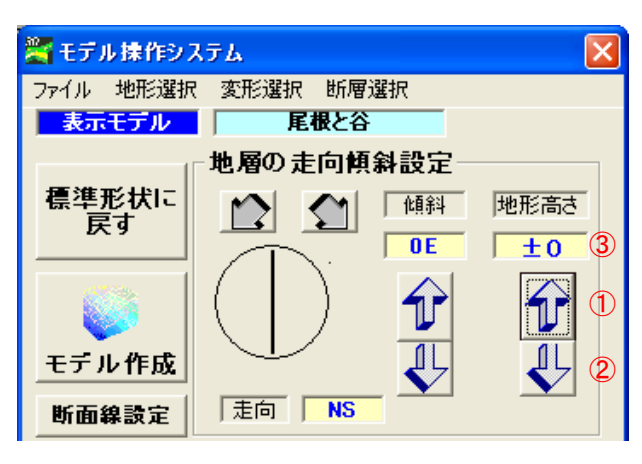

① ボタン

地形面高さが決まったピッチで高くなります。

② ↓ボタン 地形面高さが決まったピッチで低くなります。

イボタン、レボタンで変更した内容は③の地形高さ欄に表示されます。

#### 【3D モデルへの適用】

各設定変更が終了したら、3D 表示ボタンをクリックしてください。暫くすると、変更内容が適用され、 3D モデル表示が変更されます。

(例)

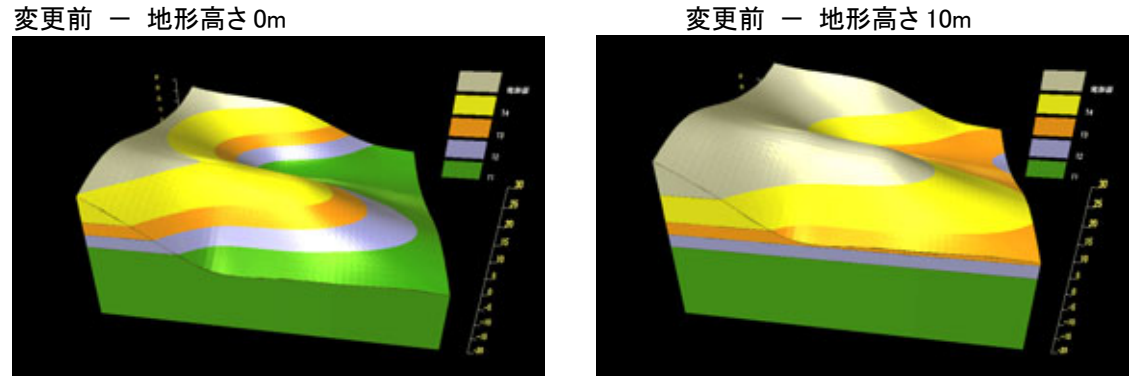

## 2.地形面の形状を変更させる方法 地形面の形状を変更させる場合、地形選択メニューを選択して、地形選択画面を表示してください。 地形選択 历行 向きが変化するがけ 山<br>尾根と谷 平面 ※ モデル操作システム ファイル 地形選択 変形選択 断層選択 表示モデル 尾根と谷 モデル変更実行 中止

#### 【3D モデルへの適用】

選択欄から変更したい地形名を選択して、モデル変更実行ボタンを押してください。設定が完了され、 地形選択画面は閉じます。暫くすると、変更内容が適用され、3D モデル表示が変更されます。

#### (例)

地形名一がけ サンプレン アンチュー 地形名 一 山

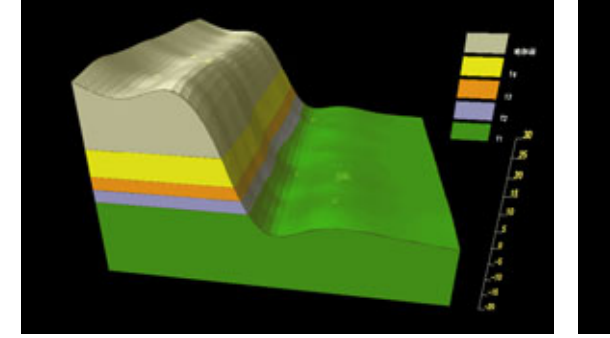

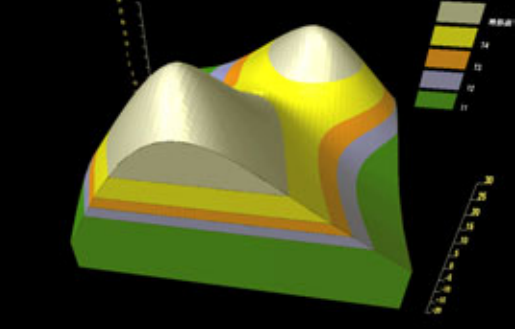

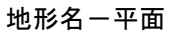

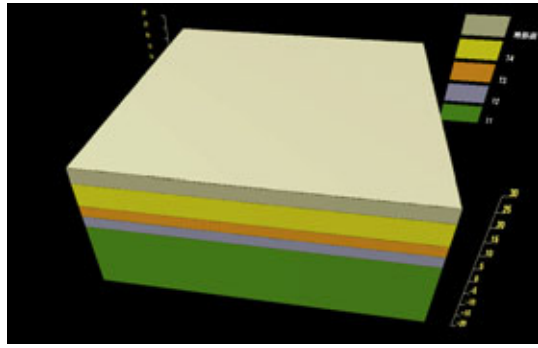

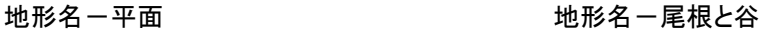

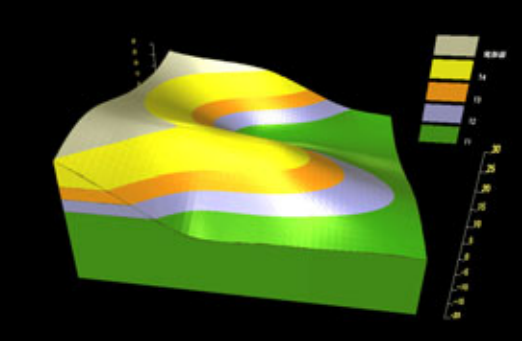

#### <span id="page-29-0"></span>5-1-3.褶曲の作成

褶曲を作成することができます。褶曲軸は地層の走向傾斜と同様に、3D モデルの中心に基本の軸 を置いた形で作成します。また、褶曲軸が水平の場合を考えています。※褶曲は地形面(最後の地形 形状による浸食)の前に作成されます。

[手順]

褶曲の作成は、変形選択メニューをクリックして、変形設定画面で作成します。以下に各項目につい て説明します。

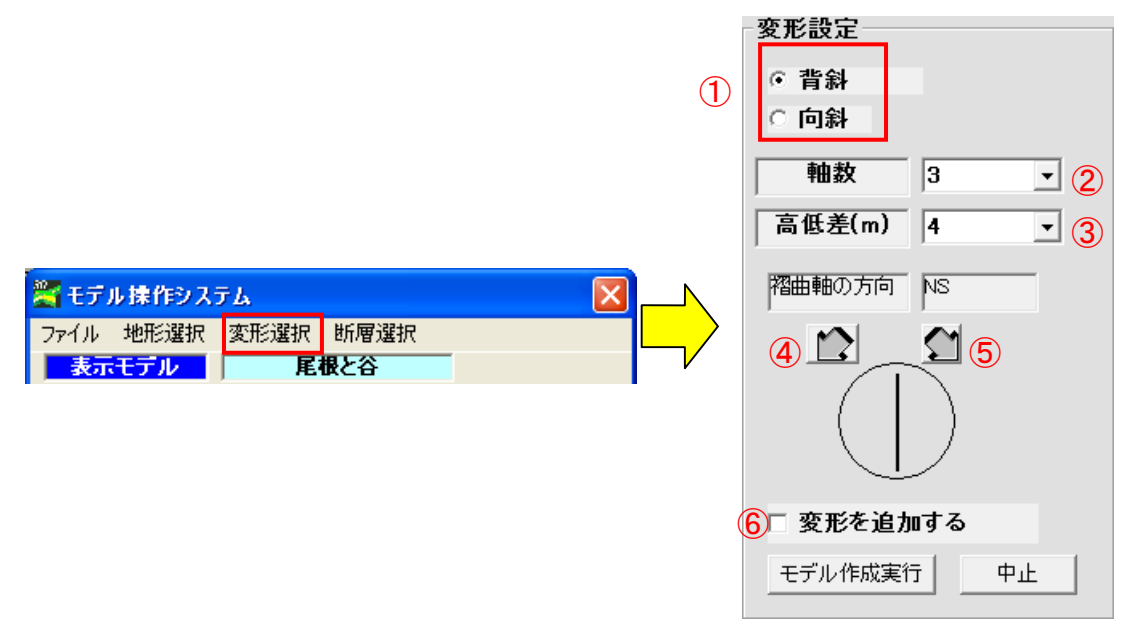

#### ① 褶曲中心軸の設定

褶曲軸の中心が背斜であるか、向斜であるかを設定します。

#### ② 軸数

①で設定した軸が何本あるかを設定します。

#### ③ 高低差(m)

褶曲前からの変動値を設定します。例えば、高低差を 5m とすると、背斜軸では+5m、向斜 軸では-5m の変動が生じます。

- ④ 褶曲軸を西へ回転させます
- ⑤ 褶曲軸を東へ回転させます
- ⑥ 変形を追加する
- ⇒ ①~⑤で設定した褶曲を反映させるために、チェックボックスをクリックします。チェックされて いないと、褶曲は作成されません。

#### 【3D モデルへの適用】

すべての設定が完了したら、⑥がチェックされていることを確認して、モデル作成実行ボタンをクリッ クしてください。設定が適用され、変形設定画面が閉じます。暫くすると、変更内容が適用され、3D モ デル表示が変更されます。

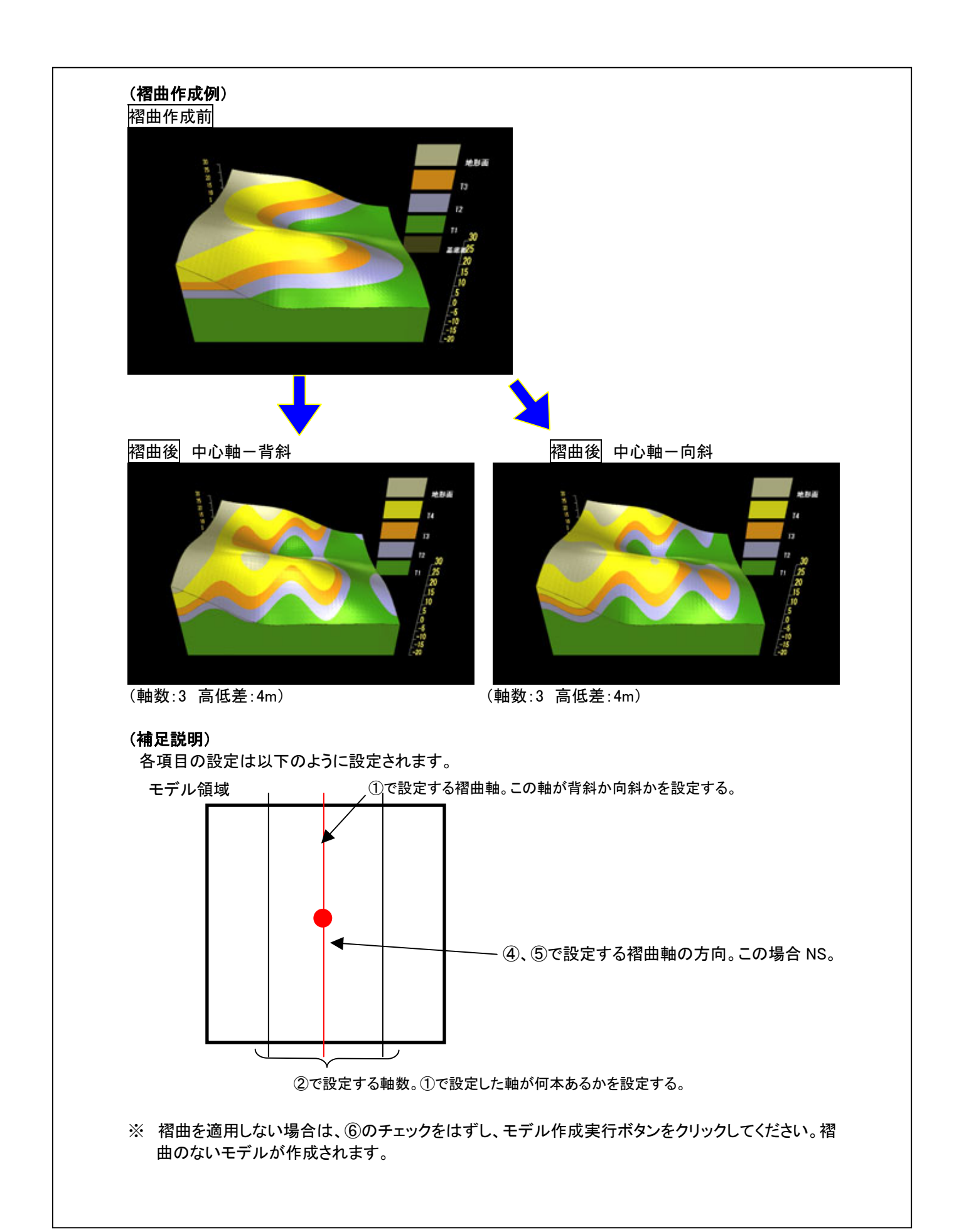

#### <span id="page-31-0"></span>5-1-4.断層の作成

断層を作成することができます。断層面は地層の走向傾斜と同様に、3D モデルの中心に基本の軸 を置いた形で作成します。※断層は地形面(最後の地形形状による浸食)の前に作成されます。

[手順]

断層の作成は、断層選択メニューをクリックして、断層設定画面で作成します。以下に各項目につい て説明します。

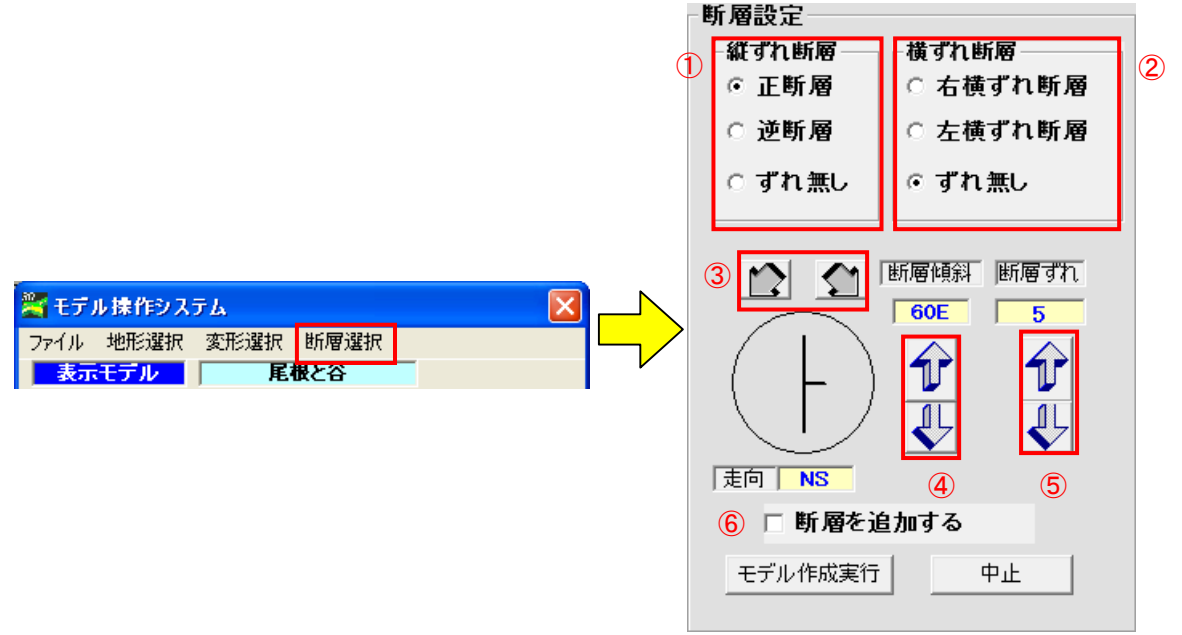

#### ① 縦ずれ断層の設定

作成する断層の縦ずれ断層の種類を設定します。「ずれ無し」を選択すると、縦方向のずれは生 じません。

#### ② 横ずれ断層の設定

作成する断層の構ずれ断層の種類を設定します。「ずれ無し」を選択すると、構方向のずれは生 じません。

#### ③ 断層面の走向

断層面の走向を設定します。 <u>◆</u> ネクリックすると西方向、 ◆ ネクリックすると東方向に走向を回 転させます。結果は、走向欄に表示されます。

#### ④ 断層面の傾斜

断層面の傾斜を設定<u>します。 1す</u>をクリックすると傾斜は小さくなり、 ↓ をクリックすると傾斜は大 きくなります。結果は断層傾斜欄に表示されます。

#### ⑤ 断層ずれの設定

断層面に沿ったずれの量を設定します。 じをクリックするとずれの量は大きくなり、 ↓をクリック するとずれの量は小さくなります。結果は断層ずれ欄に表示されます。なお、断層のずれは 0~ 5m の範囲で有効です。断層ずれで設定した値は、縦ずれ、横ずれ共通で使用されます。

#### ⑥ 断層を追加する

①~⑤で設定した断層を反映させるために、チェックボックスをクリックします。チェックされていな いと、断層は作成されません。

#### 【3D モデルへの適用】

すべての設定が完了したら、⑥がチェックされていることを確認して、モデル作成実行ボタンをクリッ クしてください。設定が適用され、断層設定画面が閉じます。暫くすると、変更内容が適用され、3D モ デル表示が変更されます。

#### (断層作成例)

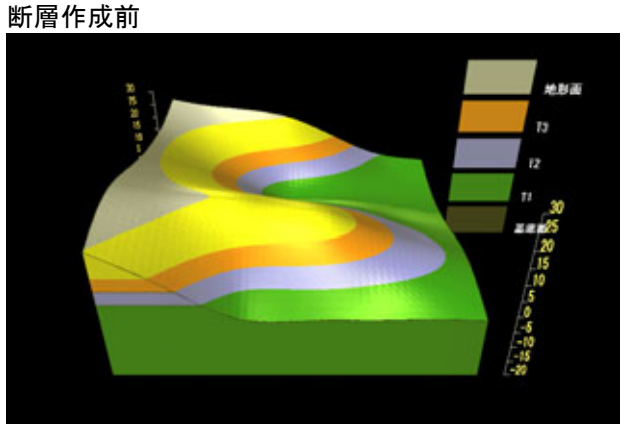

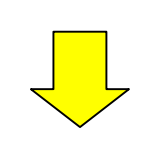

断層作成後 正断層のみ まんない あ層作成後 逆断層のみ

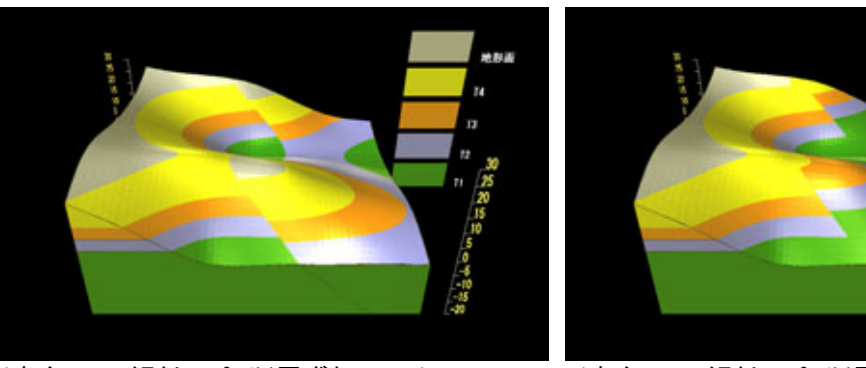

(走向:NS, 傾斜:60°断層ずれ:5m ) (走向:NS, 傾斜:60°断層ずれ:5m )

※ 断層を適用しない場合は、⑥のチェックをはずし、モデル作成実行ボタンをクリックしてください。断 層のないモデルが作成されます。

## <span id="page-33-0"></span>5-2.任意断面の作成

モデル中の任意の場所に断面線を設定し、断面図を作成・表示することができます。以下にその手 順を説明します。

① モデル操作システム画面を開き、断面線設定ボタンをクリックします。

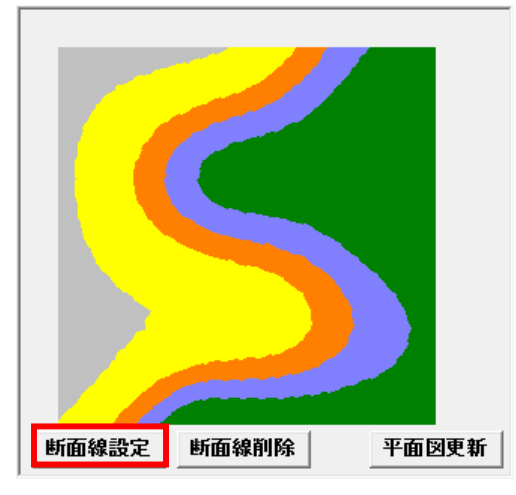

② モデル操作システム画面の下の平面地質図表示画面上で断面線の始点にしたい箇所で左クリック し、そのままマウスを操作してマウスカーソルを断面線の終点まで持っていきます。そうすると、青 い断面線が表示されるので、もう一度左クリックをします。

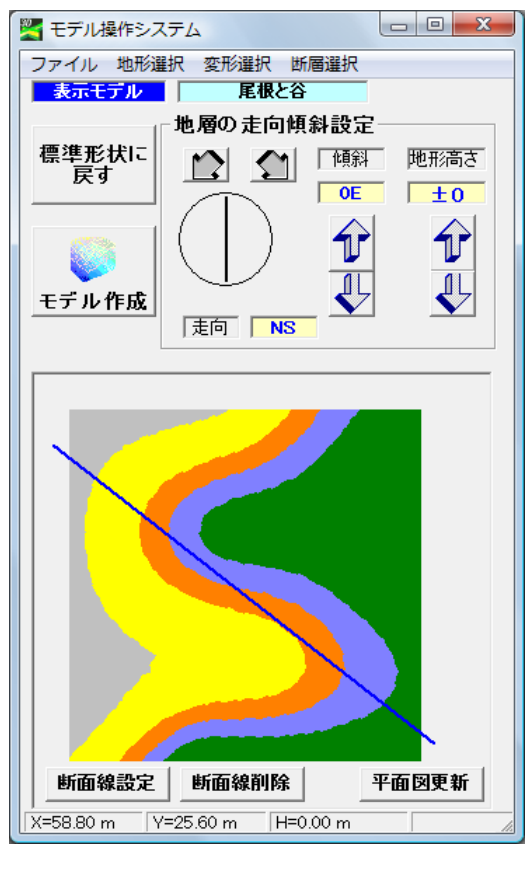

③ 希望の断面線が作成されたら、モデル作成ボタンをクリックして、3D モデルを作成・表示します。暫 くすると、3Dモデルを表示され指定した箇所に断面図が作成されます。

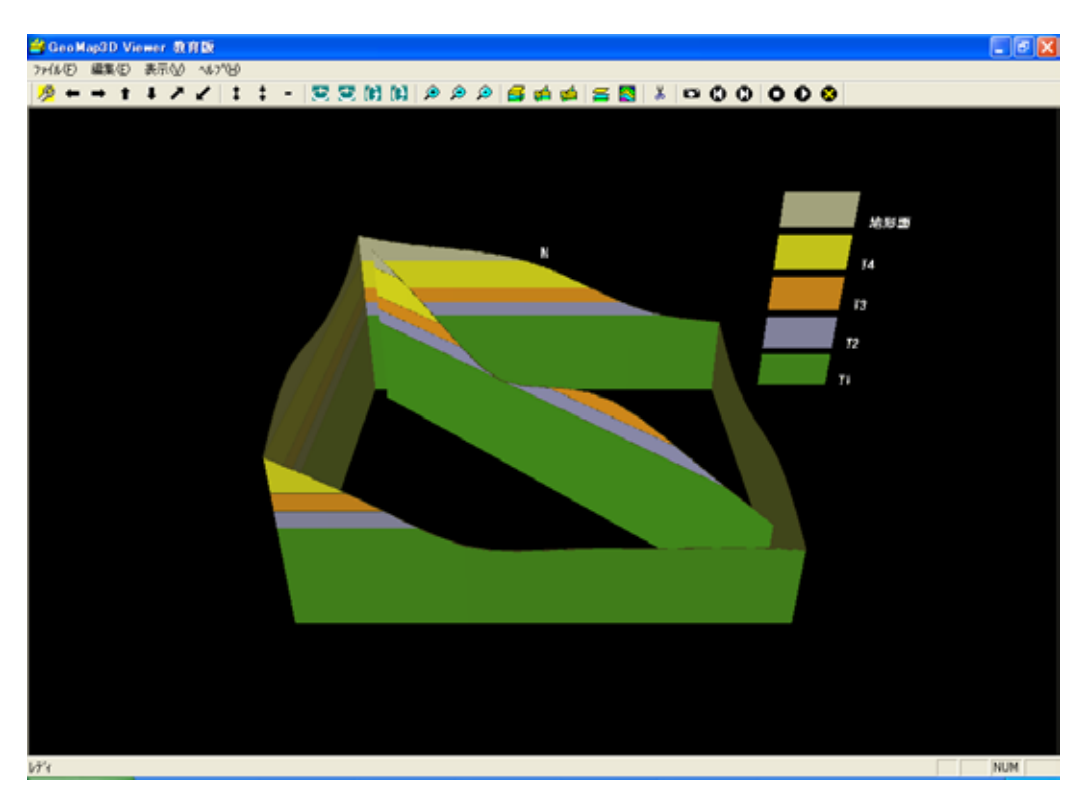

- ※ 表示面の選択設定画面では、任意断面は断面 A-A'と表示されます。表示したくない場合は、チェ ックをはずしてください。
- ※ 断面自体を作成したくない場合は、モデル操作システム画面の断面線削除ボタンをクリックし、断 面線登録を削除した上でモデル作成を行ってください。

![](_page_34_Figure_4.jpeg)

## ユーザサポート

<span id="page-35-0"></span>製品についてご不明な点は、下記までお問い合わせください。

ジーエスアイ株式会社

〒310-0805

茨城県水戸市中央 2 丁目 8-37 茨城県味噌会館 2F TEL 029-302-5238 FAX 029-302-5248

E-mail gsi-support@po.gsinet.co.jp

http://www.gsinet.co.jp URL: